# **SACE PR010/T test unit annex**

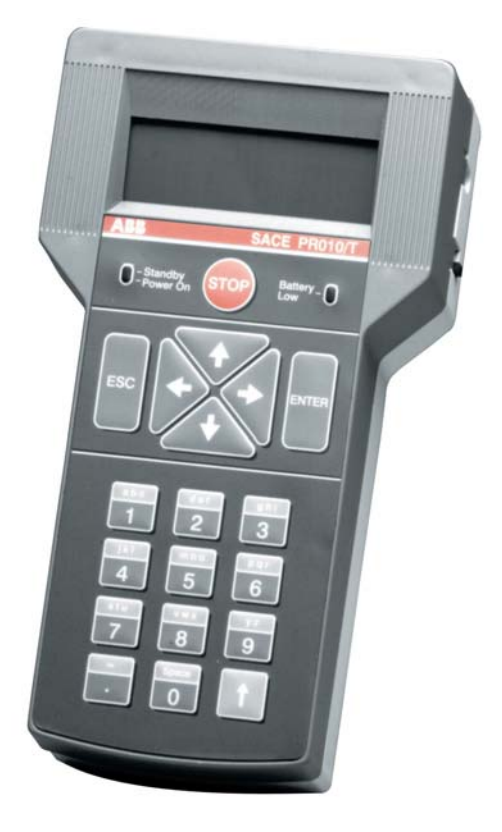

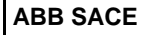

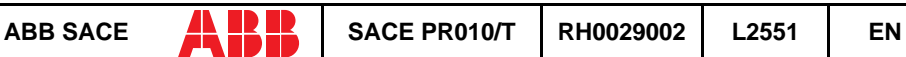

# **CONTENTS**

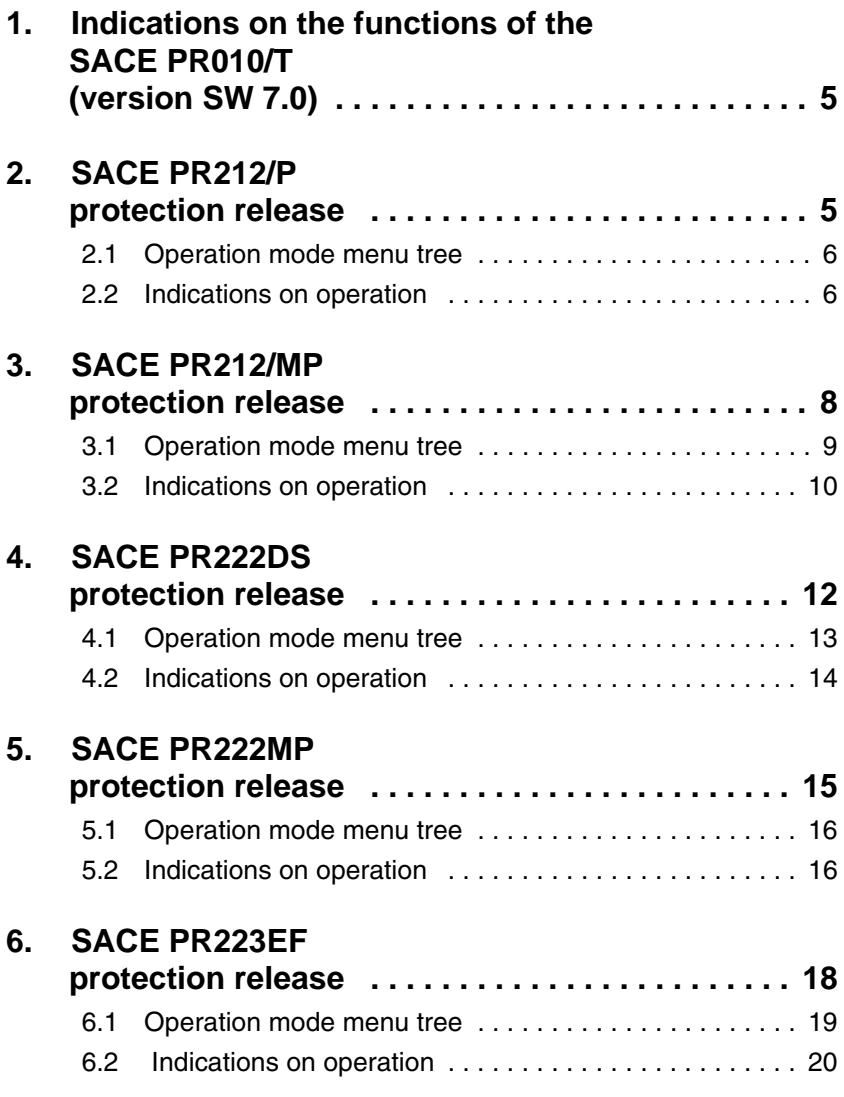

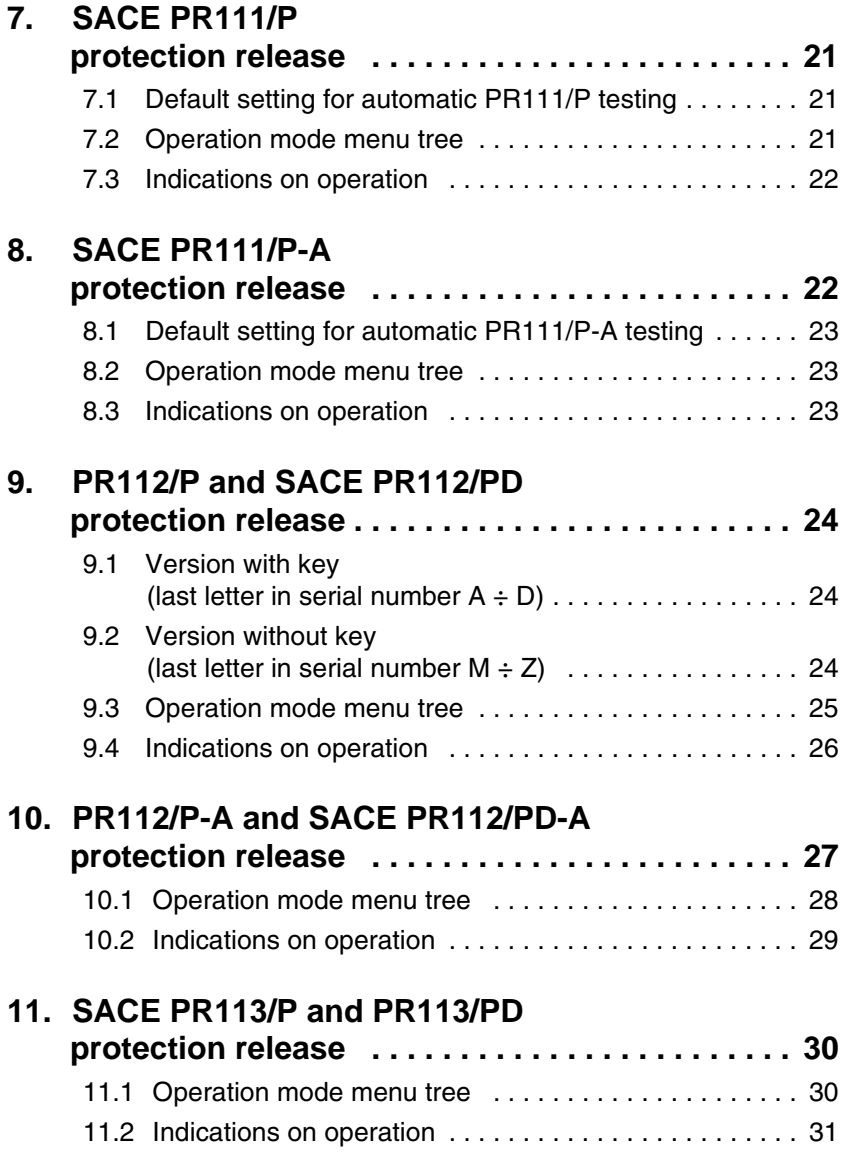

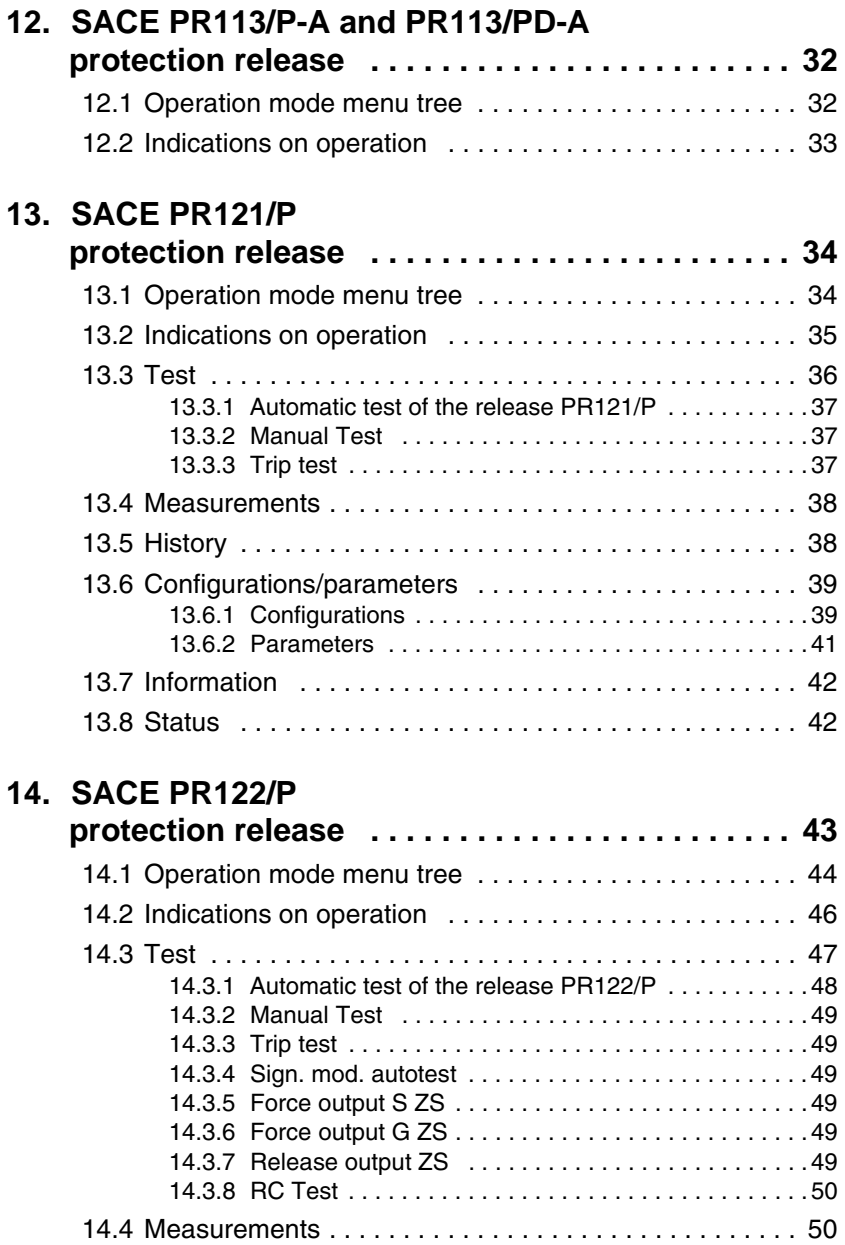

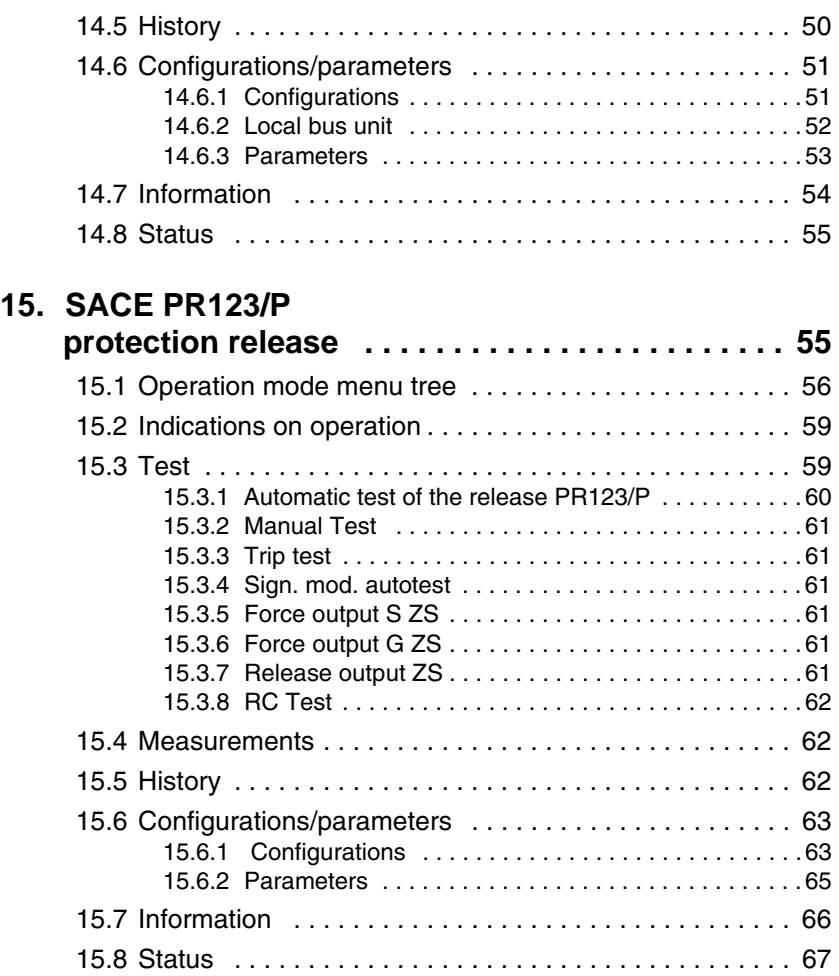

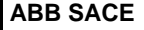

# <span id="page-5-0"></span>**1. Indications on the functions of the unit SACE PR010/T (version SW 7.0)**

SACE PR111 (in all IEC versions) SACE PR112 (in all IEC versions) SACE PR113 (in all IEC versions) SACE PR111-A (in all UL versions) SACE PR112-A (in all UL versions) SACE PR113-A (in all UL versions) SACE PR121 (in all versions) SACE PR122 (in all versions) SACE PR123 (in all versions) SACE PR212/P (with test connector on the front) SACE PR212/MP (with test connector on the front) SACE PR222DS (in all versions) SACE PR222MP (in all versions) SACE PR223EF (in all versions)

Electronic releases foreseen [also known as DUT (Device Under Test)]:

# **2. SACE PR212/P protection release**

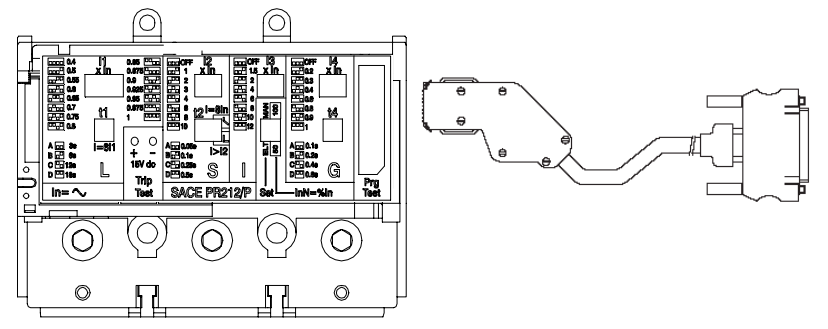

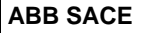

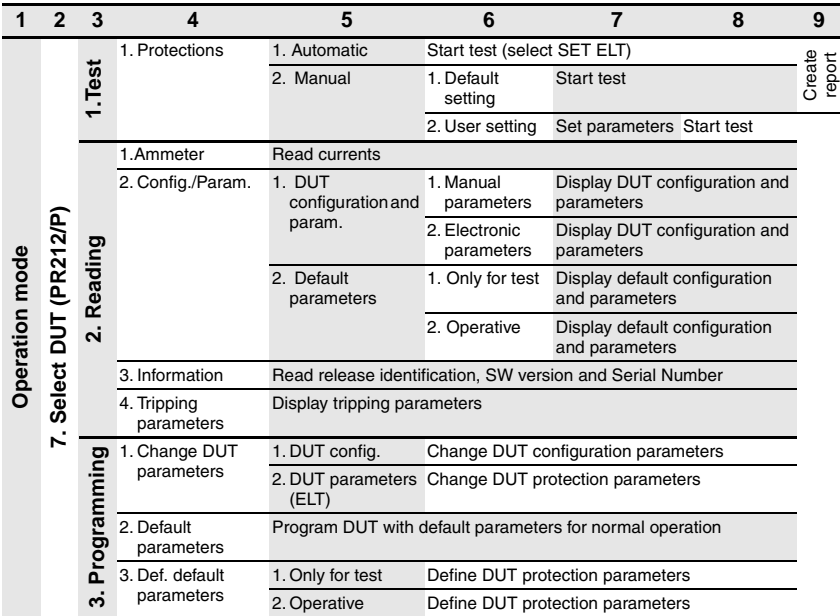

## <span id="page-6-0"></span>**2.1 Operation mode menu tree**

### **2.2 Indications on operation**

• The SACE PR010/T unit can be used only with SACE PR212/P and SACE PR212/P-LSIG protection releases with test connectors on the front.

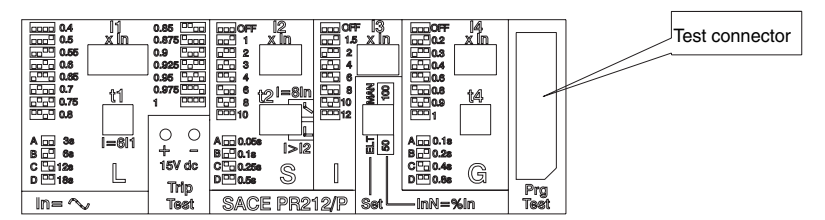

- The automatic test and the manual test with default parameters may be performed only by turning the protection release to electronic SET with the dip switch provided.
- The manual test may be performed either with electronic SET or with manual SET. In the case of manual test with manual SET, thresholds and curves must be selected with the dip-switches

on the protection; they are automatically updated on the display of the PR010/T unit, where only the test current and the phase on which it is to be applied must be set.

• If during test, reading or programming operations, CB type and CT current rating are not yet defined, the following message will be displayed:

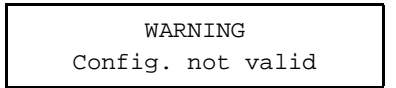

To set the missing data, proceed as follows:

- 1. Press ENTER
- 2. Select the type of CB and the current rating of the CT
- 3. Store the settings by pressing ENTER

### **WARNING**

**Connect the test wire provided (between the SACE PR010/T and the SACE PR212/P) the right way round (see drawing in par. 6).**

#### **Manual test example for release PR212/P**

**NOTE:** the data indicating the type of CB and protection, the rated current of the CTs and the Neutral setting, are automatically identified by the PR010/T.

In this example, protection function "S" is tested with curve t=k, threshold  $I2=1.00*$  In, curve t2=0.5s supplying a fault current equivalent to 2 times the rated current (In).

1. Set the PR212/P in Manual mode with: I1at 1In curve D, I2 at 1 In curve D T=K, I3 and I4 in OFF.

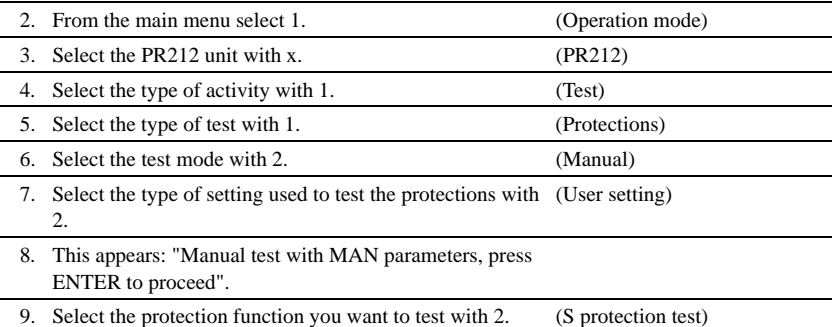

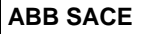

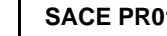

<span id="page-8-0"></span>10. Using the arrow keys, set I-F=2.00:

$$
S-PROT: t=k, ON
$$
  
12: 1.0 In => 400 A  
T2: 0.5 s  

$$
I-f: 2.00 => 800 A(*)
$$

(\*) In this example, the automatically identified rating of the current sensor is 400A.

11. Select the phase (or phases) on which to simulate the fault current.

(L1+L2+L3)

12. Press ENTER to activate fault simulation.

# **3. SACE PR212/MP protection release**

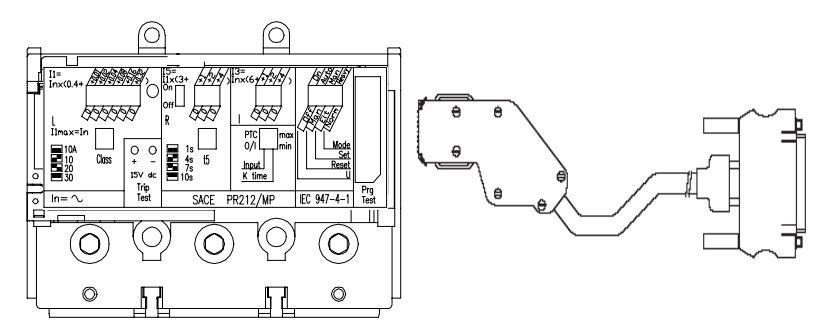

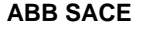

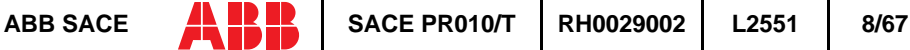

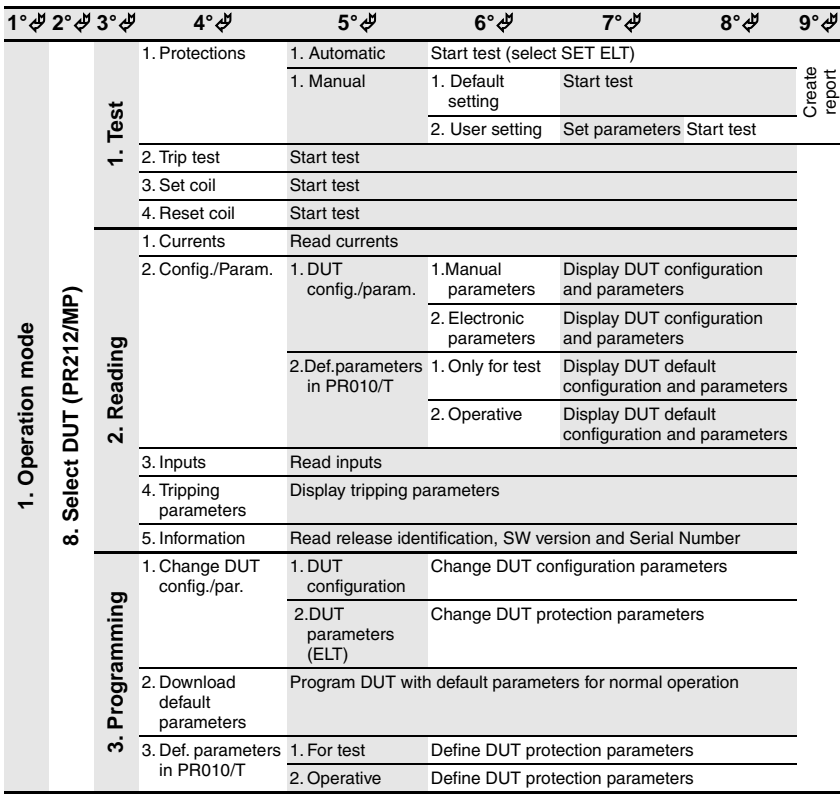

# <span id="page-9-0"></span>**3.1 Operation mode menu tree**

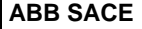

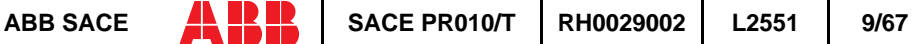

### <span id="page-10-0"></span>**3.2 Indications on operation**

• The SACE PR010/T unit can be used with all SACE PR212/MP releases with test connectors on the front.

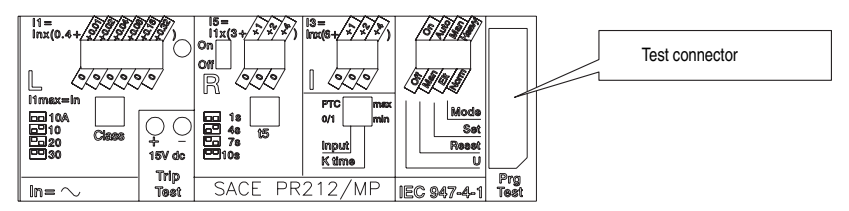

- For the test with SACE PR212/MP protection releases version 1 (with automatic data reading by the PR010/T unit) the maximum test current is 7.3\*In; that is why the automatic test will test the protection functions in accordance with the above.
- The automatic test and the manual test with the default parameter set can only be performed if the protection release is configured in Electronic SET (ELT) mode using the dip switch provided.
- The manual test with the user's parameter set can be run both in electronic SET (ELT) and in manual SET (MAN) mode. In the case of manual test with manual SET, thresholds and curves must be selected with the dip-switches on the protection; they are automatically updated on the display of the PR010/T unit, where only the test current and the phase on which it is to be applied must be set.
- If the PTC for protection against overtemperature is not present, during the tests it is necessary to set the "Input" dip-switch as the generic input (Input =  $0/1$ ).
- The "Welded contacts" (WC) input has to be at 0V (no alarm) during the tests.
- At the end of each test, the PR010/T unit waits until the thermal memory has returned to zero before proceeding with any subsequent tests in order to avoid any overlap in operation between the function being tested and the overload function (L).
- For the test on the protection function against locked rotor (R), the PR010/T unit waits for an initial interval, which depends on the class specified for the L protection function (max. duration 24s) before performing the test.
- If during test, reading or programming operations, CB type and CT current rating are not yet defined, the following message will be displayed:

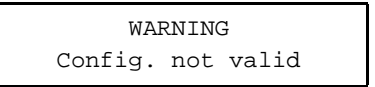

To set the missing data, proceed as follows:

- 1. Press ENTER
- 2. Select the type of CB and the current rating of the CT
- 3. Store the settings by pressing ENTER

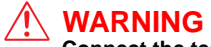

#### **Connect the test wire provided (between the SACE PR010/T and the SACE PR212/MP) the right way round (see drawing in par. 9).**

**Example of an automatic test application on the PR212/MP release**

**NOTE:** the data indicating the type of CB and protection and the current rating of the CTs are automatically identified by the PR010/T test unit.

In this example, all the protection functions implemented by the SACE PR212/MP release are tested automatically:

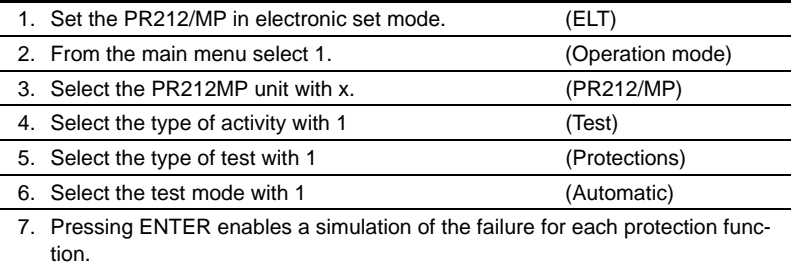

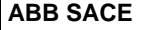

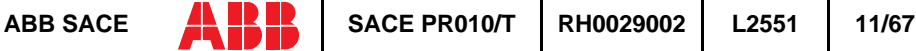

# <span id="page-12-0"></span>**4. SACE PR222DS protection release**

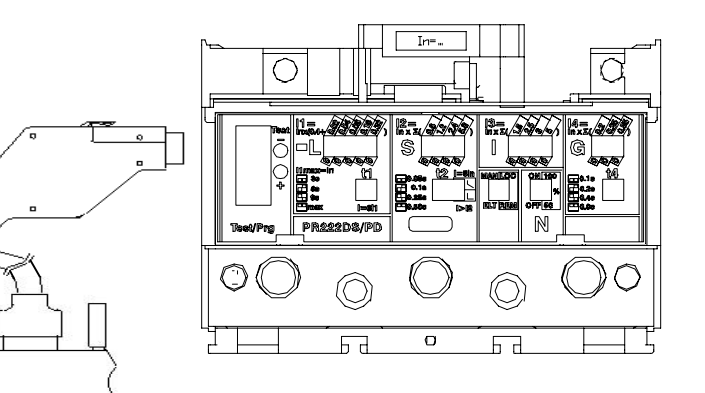

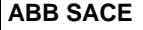

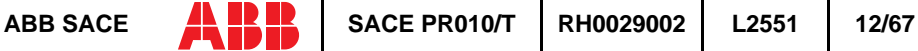

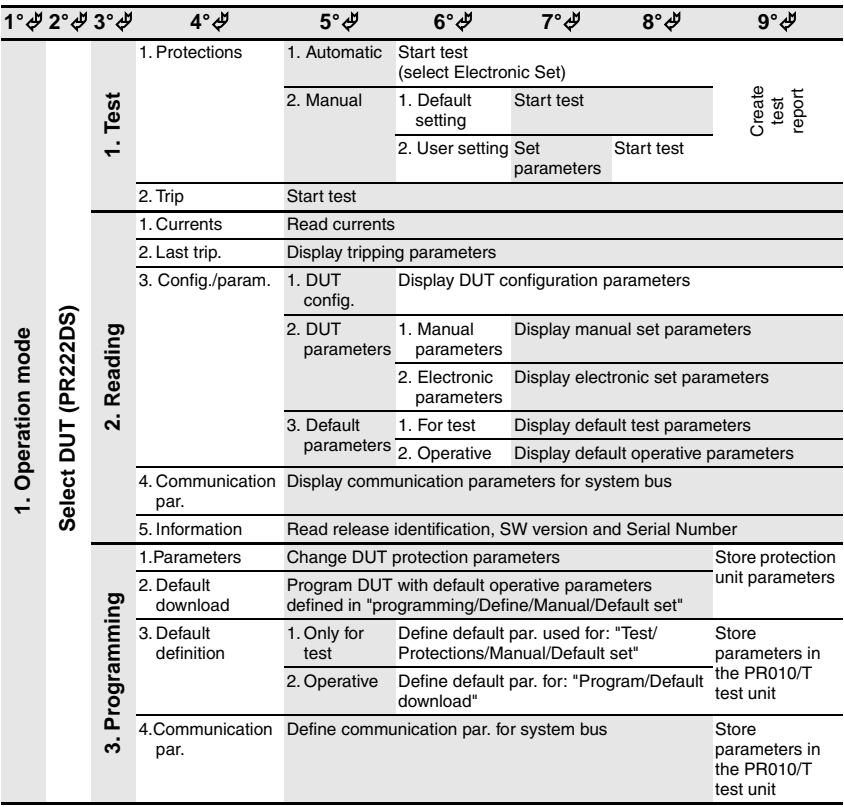

# <span id="page-13-0"></span>**4.1 Operation mode menu tree**

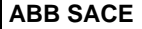

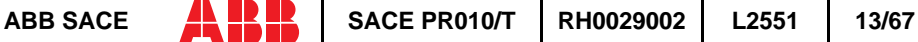

### <span id="page-14-0"></span>**4.2 Indications on operation**

• The SACE PR010/T unit can be used with all SACE PR222DS/P and SACE PR222DS/PD releases by connecting the test unit to the protection unit with the cable provided, to be inserted in the test connector on the front.

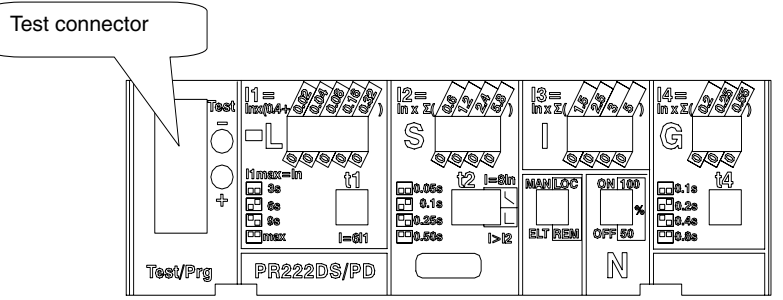

- It is not necessary for the auxiliary supply to be present in order to use the above releases with the PR010/T unit.
- During use of the PR010/T unit, communication between the SACE PR222DS/PD releases and the supervision system connected to them is interrupted.
- Tests must be carried out with the circuit breaker off.
- Automatic testing and manual setting with default parameters must be performed only by configuring the release in Electronic SET (ELT) with the dip switch provided.
- The manual test may be performed either with Electronic SET or with manual SET. In the case of manual test with manual SET, thresholds and curves must be selected with the dip-switches on the protection; they are automatically updated on the display of the PR010/T unit, where only the test current and the phase on which it is to be applied must be set.
- If during test, reading or programming operations, CB type and CT current rating are not yet defined, the following message will be displayed:

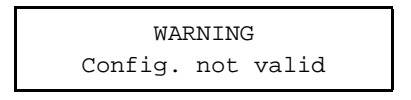

Example of an automatic test application on the PR222DS release

**NOTE:** the data indicating the type of CB and protection, the rated current of the CTs and the Neutral setting, are automatically identified by the PR010/T.

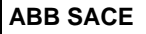

<span id="page-15-0"></span>In this example, all the protection functions implemented by the SACE PR222DS/P and SACE PR222DS/PD release are tested automatically:

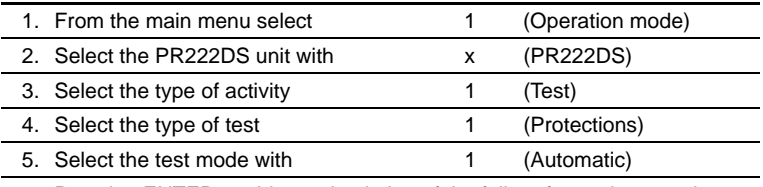

6. Pressing ENTER enables a simulation of the failure for each protection function

# **5. SACE PR222MP protection release**

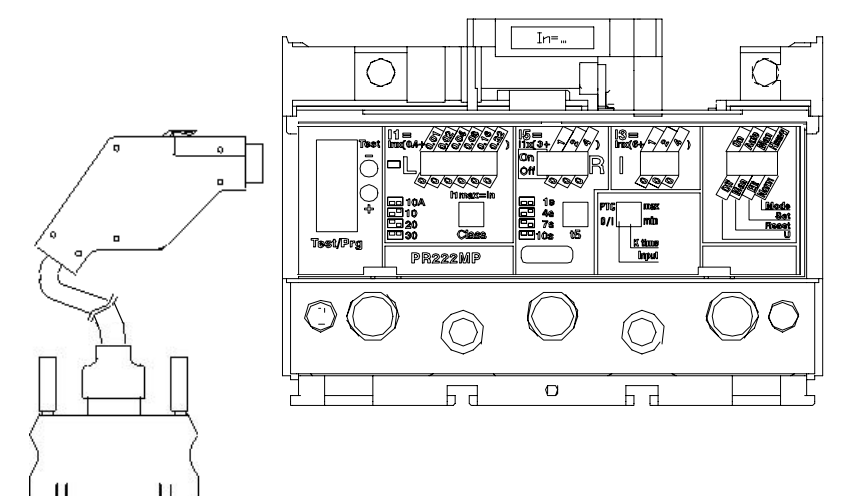

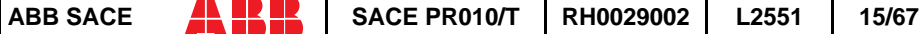

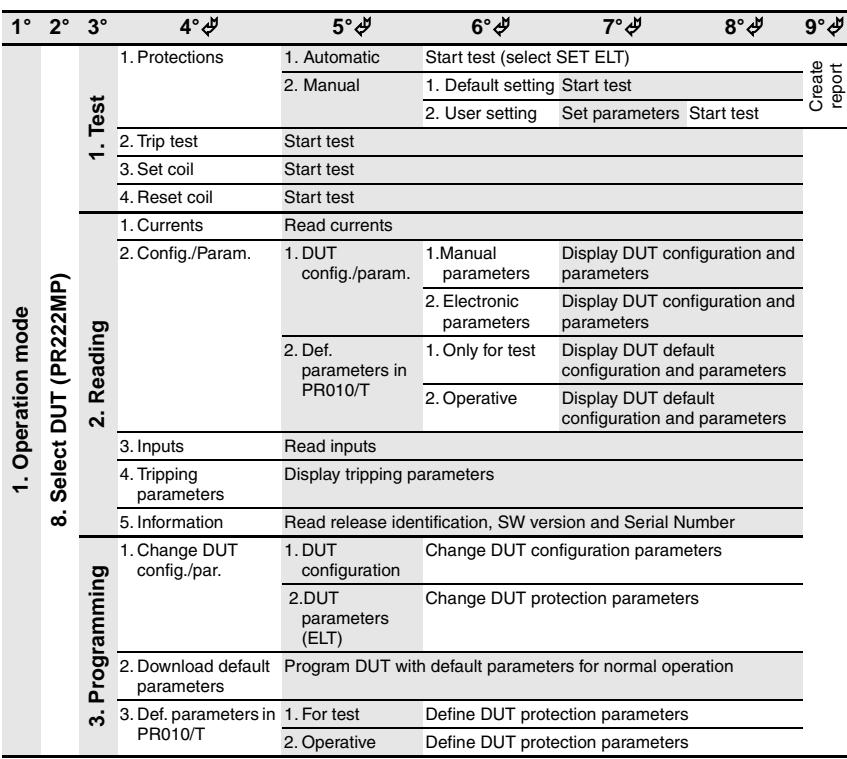

## <span id="page-16-0"></span>**5.1 Operation mode menu tree**

### **5.2 Indications on operation**

• The SACE PR010/T unit can be used only with SACE PR222MP protection releases with test connectors on the front.

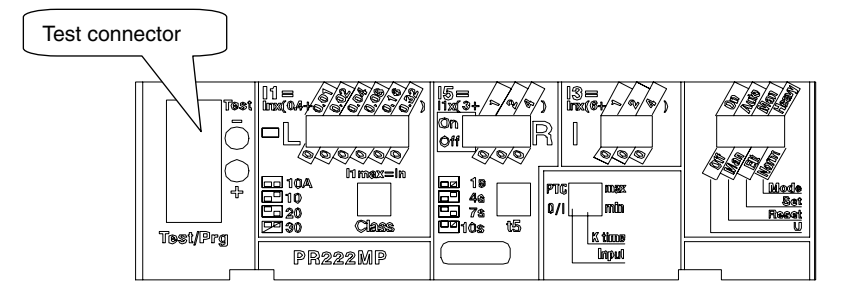

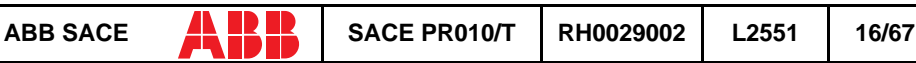

- Per For the test with SACE PR222MP protection releases version 1 (with automatic data reading by the PR010/T unit) the maximum test current is  $7.3*$ In; that is why the automatic test will test the protection functions in accordance with the above.
- The automatic test and the manual test with the default parameter set can only be performed if the protection release is configured in Electronic SET (ELT) mode using the dip switch provided.
- The manual test with the user's parameter set can be run both in electronic SET (ELT) and in manual SET (MAN) mode. In the case of manual test with manual SET, thresholds and curves must be selected with the dip-switches on the protection; they are automatically updated on the display of the PR010/T unit, where only the test current and the phase on which it is to be applied must be set.
- If the PTC for protection against overtemperature is not present, during the tests it is necessary to set the "Input" dip-switch as the generic input (Input  $= 0/1$ ).
- The "Welded contacts" (WC) input has to be at 0V (no alarm) during the tests.
- At the end of each test, the PR010/T unit waits until the thermal memory has returned to zero before proceeding with any subsequent tests in order to avoid any overlap in operation between the function being tested and the overload function (L).
- For the test on the protection function against locked rotor (R), the PR010/T unit waits for an initial interval, which depends on the class specified for the L protection function (max. duration 24s) before performing the test.
- If during test, reading or programming operations, CB type and CT current rating are not yet defined, the following message will be displayed:

WARNING Config. not valid

To set the missing data, proceed as follows:

- 1. Press ENTER
- 2. Select the type of CB and the current rating of the CT
- 3. Store the settings by pressing ENTER

### **WARNING**

**Connect the test wire provided (between the SACE PR010/T and the SACE PR222MP) the right way round (see drawing in par. 5)**

#### **Example of an automatic test application on the PR222MP release**

**NOTE:** the data indicating the type of CB and protection and the current rating of the CTs are automatically identified by the PR010/T test unit.

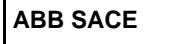

<span id="page-18-0"></span>In this example, all the protection functions implemented by the SACE PR212/MP release are tested automatically:

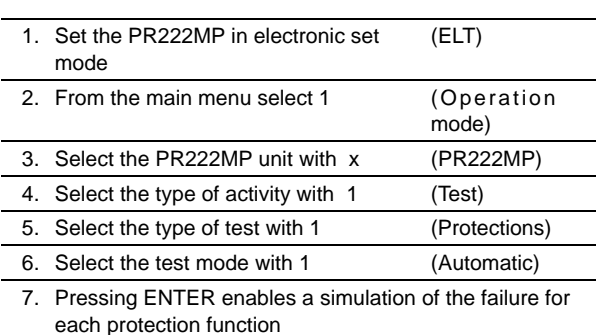

# **6. SACE PR223EF protection release**

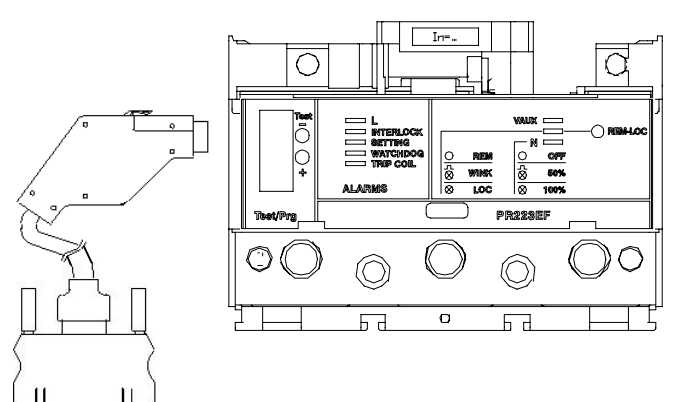

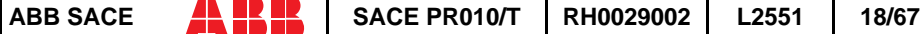

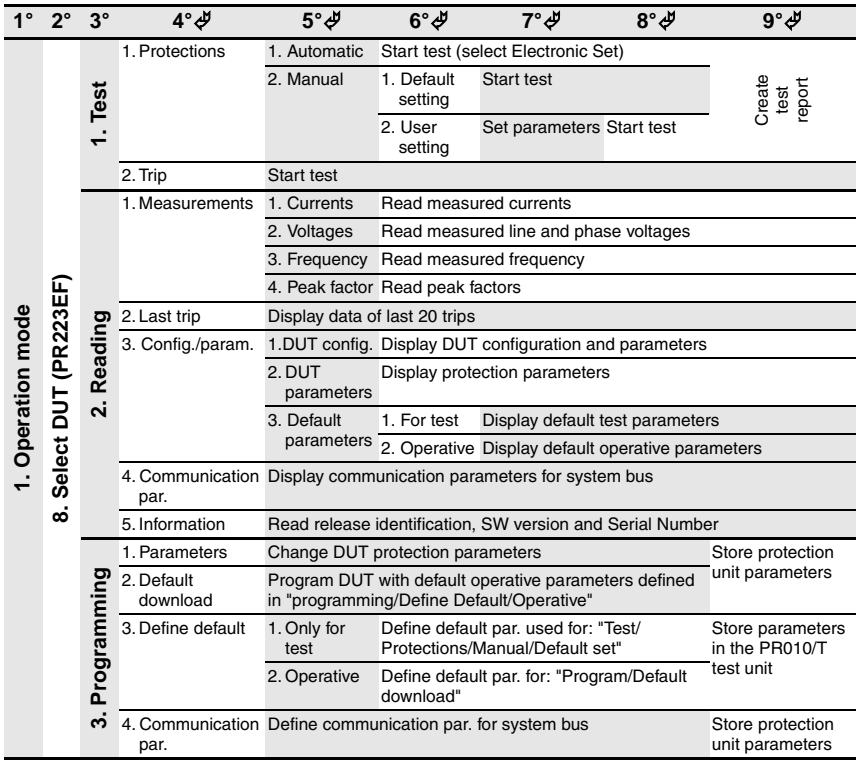

# <span id="page-19-0"></span>**6.1 Operation mode menu tree**

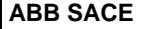

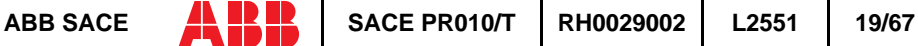

## <span id="page-20-0"></span>**6.2 Indications on operation**

• The SACE PR010/T unit can be used with all SACE PR223EF releases by connecting the test unit to the protection unit with the cable provided, to be inserted in the test connector on the front.

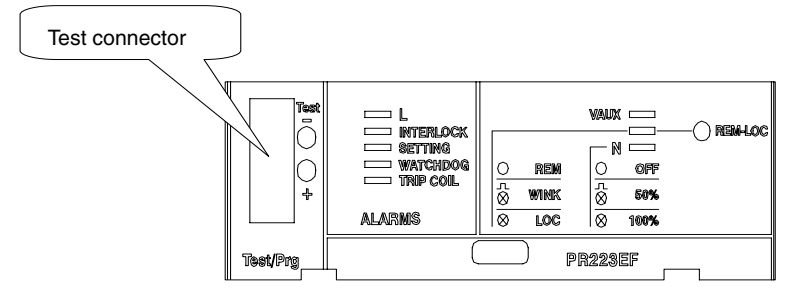

- It is not necessary for the auxiliary supply to be present in order to use the above releases with the PR010/T unit.
- During use of the PR010/T unit, communication between the SACE PR223EF releases and the supervision system connected to them is interrupted.
- The tests must be carried out with the circuit breaker off.
- If during test, reading or programming operations, CB type and CT current rating are not yet defined, the following message will be displayed:

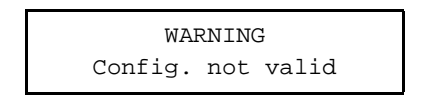

#### **Example of an automatic test application on the PR223EF release**

**NOTE:** the data indicating the type of CB and protection, the current rating of the CTs and the neutral setting are automatically identified by the PR010/T test unit.

In this example, all the protection functions implemented by the SACE PR223EF release are tested automatically:

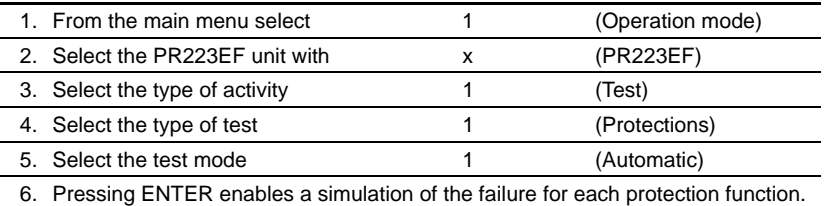

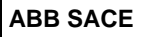

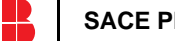

# <span id="page-21-0"></span>**7. SACE PR111/P protection release**

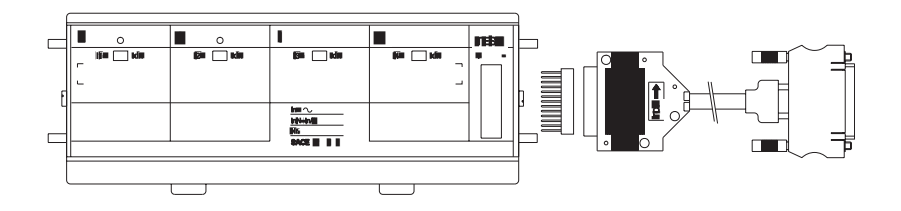

### **7.1 Default setting for automatic PR111/P testing**

To test the protection functions in automatic mode, first set the PR111/P protection unit as follows:

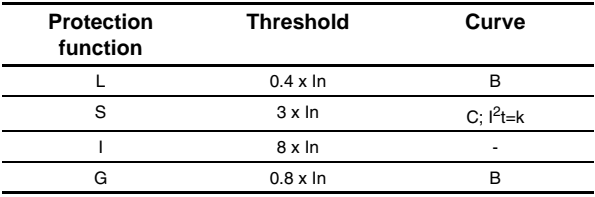

### **7.2 Operation mode menu tree**

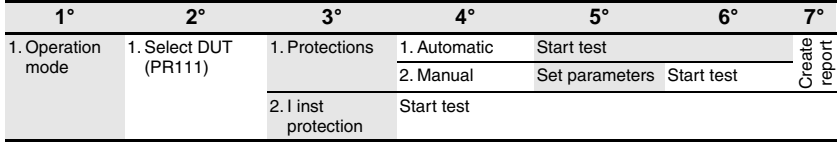

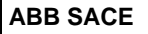

## <span id="page-22-0"></span>**7.3 Indications on operation**

In the case of testing with the SACE PR010/T unit for G protection function, the maximum trip time tolerance value is 35%. The minimum threshold is 0.6 x In for the manual test.

**Example of an automatic test application** on the PR111/LSI unit fitted on CB E1B12, with CT  $= 800$  A, Neutral  $= 50\%$ .

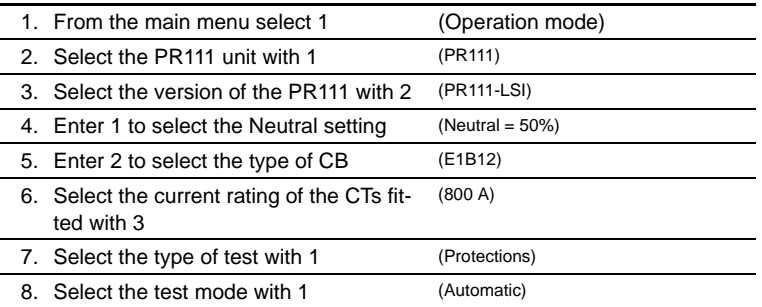

[Make sure the default setting is programmed for automatic testing as shown under the heading "Default setting for automatic PR111/P testing"].

# **8. SACE PR111/P-A protection release**

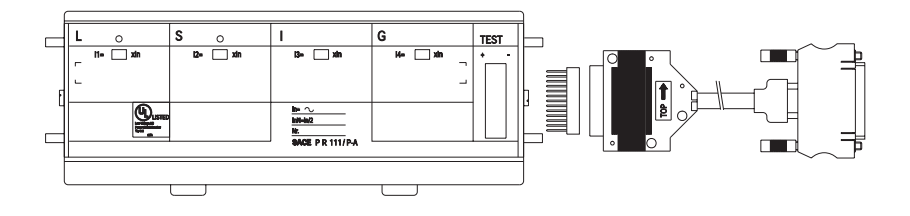

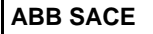

## <span id="page-23-0"></span>**8.1 Default setting for automatic PR111/P-A testing**

To test the protection functions in automatic mode, first set the PR111/P-A protection unit as follows:

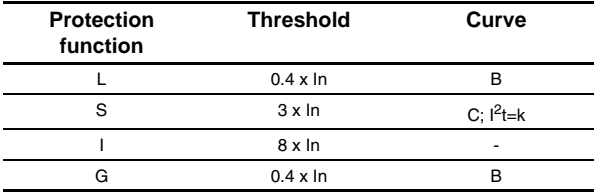

### **8.2 Operation mode menu tree**

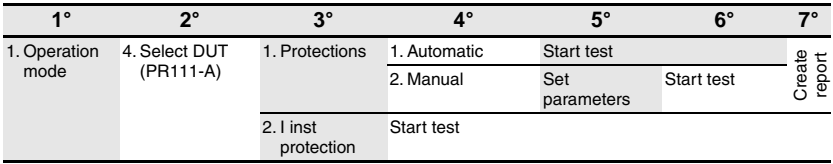

### **8.3 Indications on operation**

In the case of testing with the SACE PR010/T unit for G protection function, the maximum trip time tolerance value is 35%.

**Automatic test example** for unit PR111/P-A LSI mounted on CB E1B12, with  $CT = 800$  A, Neutral  $= 50\%$ .

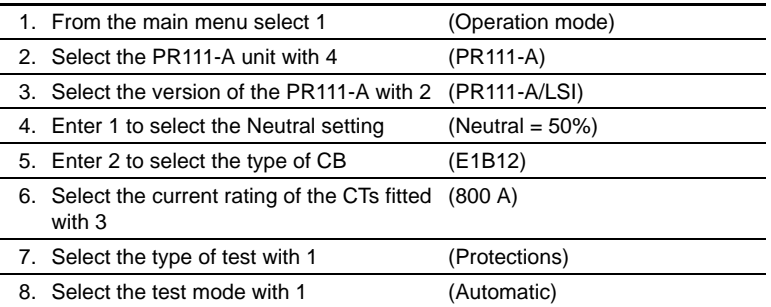

[Make sure the default setting is programmed for automatic testing as shown under the heading "Default setting for automatic PR111/P-A testing"].

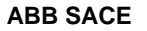

# <span id="page-24-0"></span>**9. PR112/P and SACE PR112/PD protection release**

**9.1 Version with key (last letter in serial number A ÷ D)**

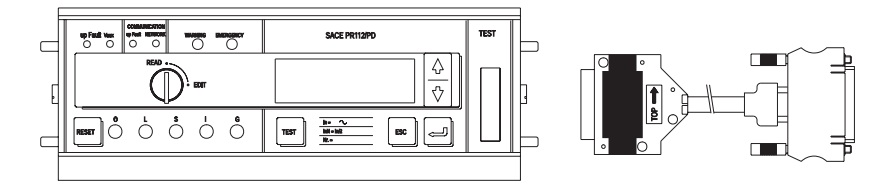

**9.2 Version without key (last letter in serial number M ÷ Z)**

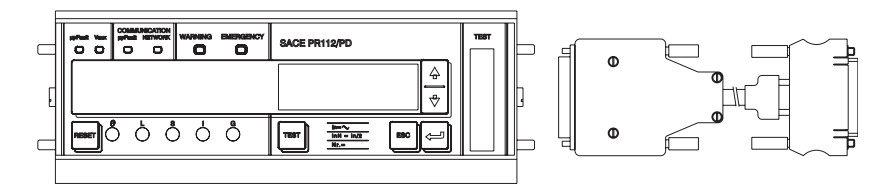

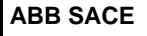

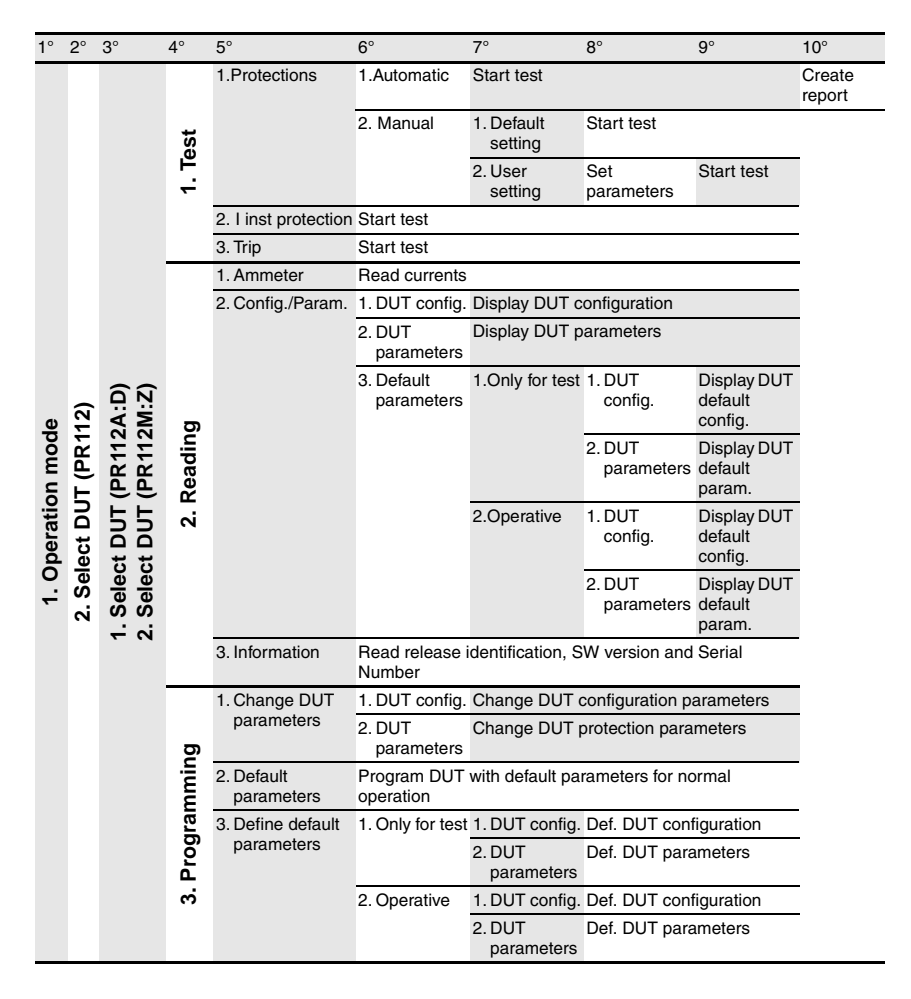

## <span id="page-25-0"></span>**9.3 Operation mode menu tree**

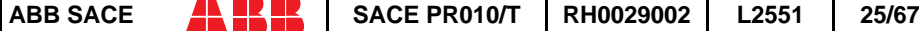

### <span id="page-26-0"></span>**9.4 Indications on operation**

- The SACE PR010/T test unit can be used:
- in all SACE PR112/P and SACE PR112/PD protection releases in the version "without key".

- in all SACE PR112/P and SACE PR112/PD protection releases, in the version "with key", having Sw version 2.20 or later and serial number later than No. xxxxx**03**x (for PR112/P) or No. xxxxx**05**x (for PR112/PD).

**NOTE:** The PR112 software release can be read on the display by choosing in sequence:

- Config/Program.
- Information
- The SACE PR112/PD releases must be connected to the auxiliary power supply for use with the SACE PR010/T unit.

#### **Remarks for PR112 in version "with key"**

- G protection function test:
- If working in automatic mode, the threshold current must be set to a value higher than or equal to 0.4xIn (if it is set at a lower value the PR010/T unit will reset it at 0.4xIn during the test phase). The test current is equal to 2.5 times the threshold current.
- In the case of manual mode the test current is 1.5xIn.
- It is possible that after a test (with trip) on G protection function other trips of the protection will occur during the next 2s.
- Contact wear for PR112:
- During testing on the PR112, with timing before trip higher than 10s, there could be an increase in the indications contact wear and number of operations. After some tests wear could reach 100% of the value, resulting in the appearance of the EMERGENCY message. This indication can be reset by the customer by means of the following procedure:
- Choose in READ mode the page of the contact wear indication
- Choose EDIT mode by turning the key
- Hold down the "Up" and "Down" buttons simultaneously for at least 5 seconds.
- In this way the contact wear and number of operations indications will be reset to zero.

### **WARNING**

**Connect the test wire provided (between the SACE PR010/T and the SACE PR112) the right way round (see the adhesive labels on the connectors).**

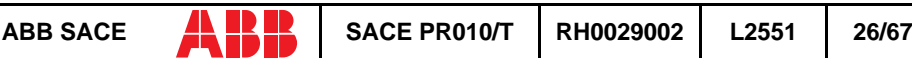

#### <span id="page-27-0"></span>**Manual test example for release PR112/P (vers. "without key").**

**NOTE:** the data indicating the type of CB and protection, the rated current of the CTs and the Neutral setting are automatically identified by the PR010/T test unit.

In this example, protection function "I" is tested with curve t=k, threshold  $I3=1.5*$ In, supplying a fault current equivalent to 2 times the rated current (In).

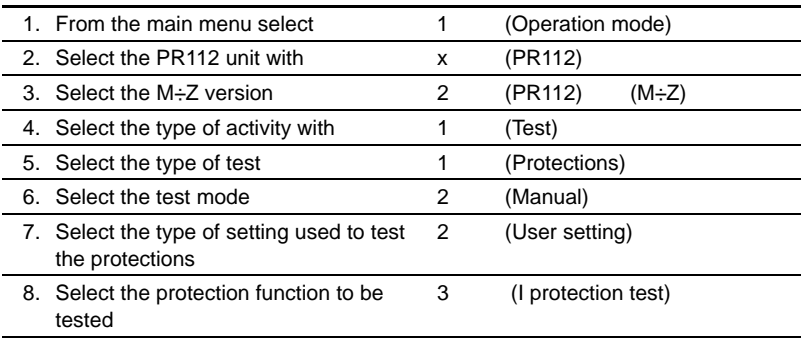

9. Using the arrow keys, fill in the page displayed as follows:

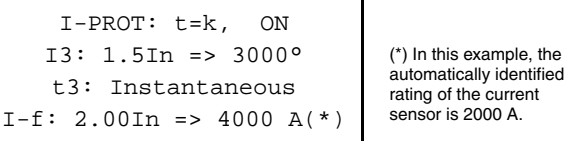

- 10. Select the phase (or phases) on which to simulate the fault current (L1+L2+L3)
- 11. Press ENTER to activate fault simulation

# **10. PR112/P-A and SACE PR112/PD-A protection release**

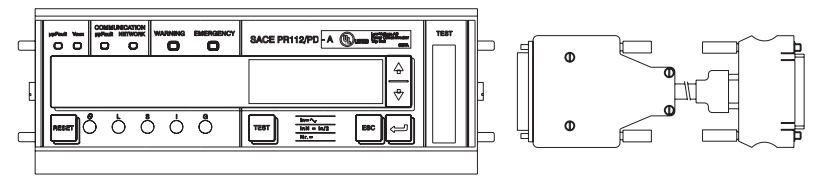

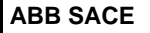

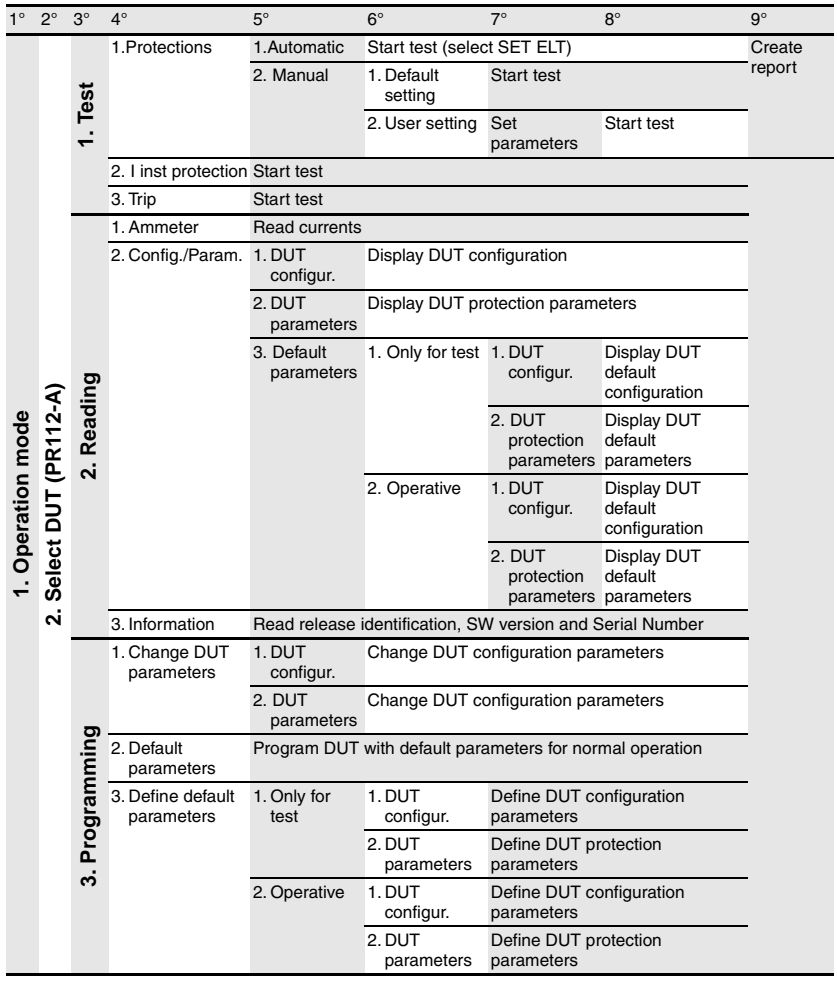

# <span id="page-28-0"></span>**10.1 Operation mode menu tree**

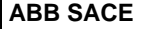

### <span id="page-29-0"></span>**10.2 Indications on operation**

- The SACE PR010/T unit can be used with all PR112/P-A and PR112/ PD-A protection releases.
- The SACE PR112/PD-A releases must be connected to the auxiliary power supply for use with the SACE PR010/T unit.

**NOTE:** The PR112/P-A software release can be read on the display by choosing in sequence in READ mode, starting from the main menu:

- Config./Program
- Information

### **WARNING**

**Connect the test wire provided (between the SACE PR010/T and the SACE PR112) the right way round (see the adhesive labels on the connectors).**

**Manual test example** for release PR112/P-A.

**NOTE:** the data indicating the type of CB and protection, the rated current of the CTs and the Neutral setting are automatically identified by the PR010/T test unit.

In this example, protection function "S" is tested with curve t=k, threshold  $I2=1.20*In$ , curve  $t2=0.4$  s supplying a fault current equivalent to 2 times the rated current (In).

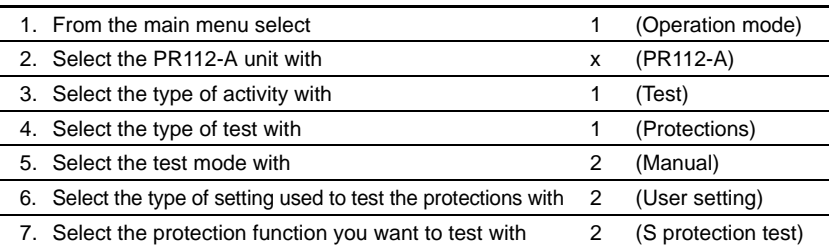

8. Using the arrow keys, fill in the page displayed as follows:

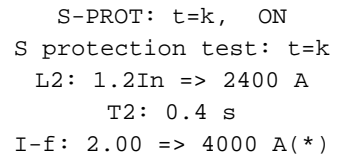

(\*) In this example, the automatically identified rating of the current sensor is 2000 A. Check that I-F is lower than I3.

9. Select the phase (or phases) on which to simulate the fault current (L1+L2+L3)

10. Press ENTER to activate fault simulation.

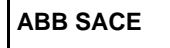

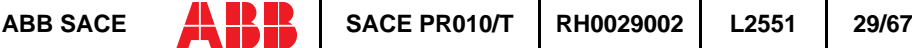

# <span id="page-30-0"></span>**11. SACE PR113/P and PR113/PD protection release**

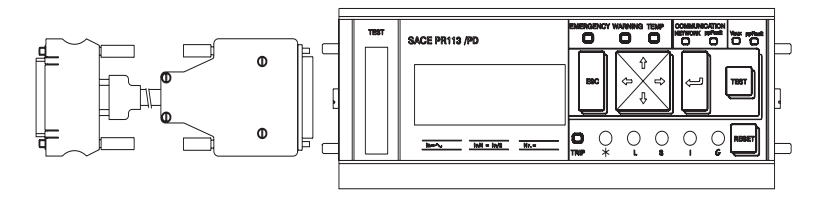

### **11.1 Operation mode menu tree**

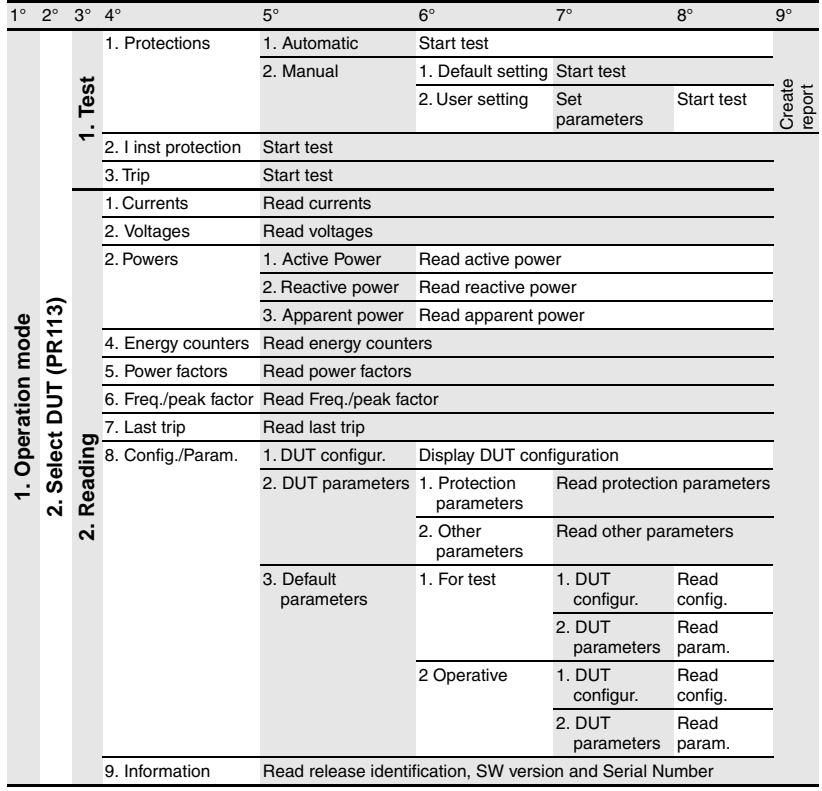

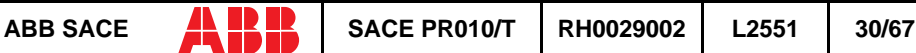

<span id="page-31-0"></span>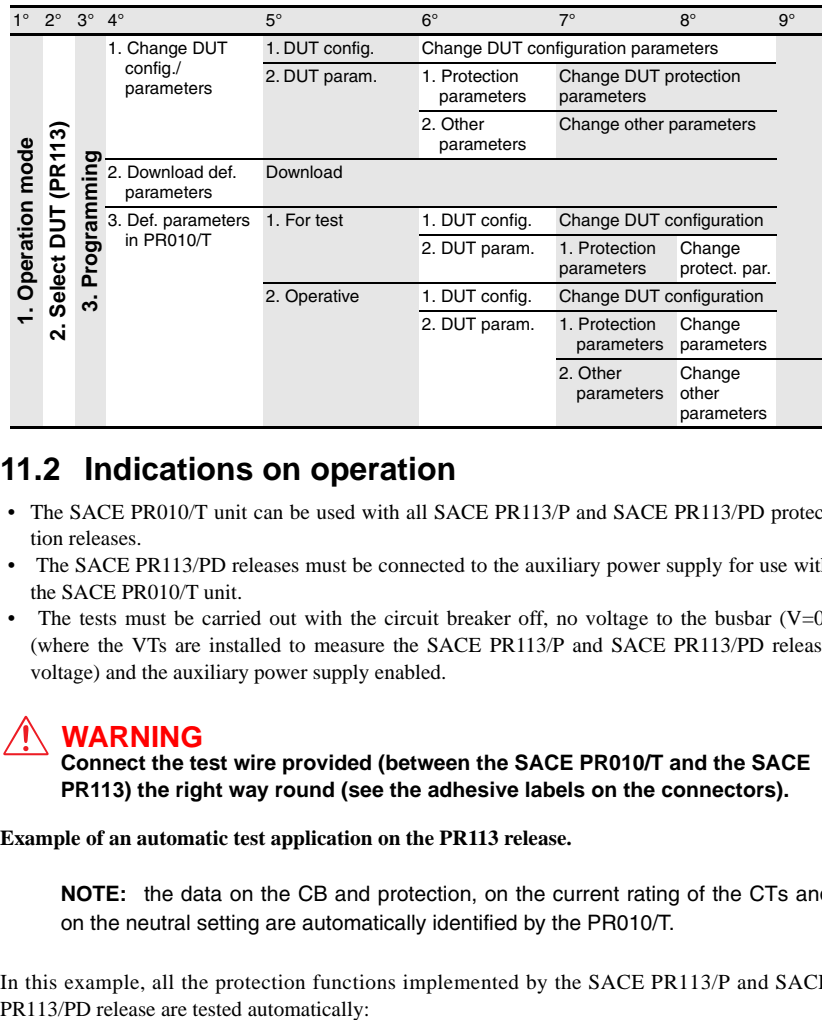

### **11.2 Indications on operation**

- The SACE PR010/T unit can be used with all SACE PR113/P and SACE PR113/PD protection releases.
- The SACE PR113/PD releases must be connected to the auxiliary power supply for use with the SACE PR010/T unit.
- The tests must be carried out with the circuit breaker off, no voltage to the busbar  $(V=0)$ (where the VTs are installed to measure the SACE PR113/P and SACE PR113/PD release voltage) and the auxiliary power supply enabled.

## **WARNING**

**Connect the test wire provided (between the SACE PR010/T and the SACE PR113) the right way round (see the adhesive labels on the connectors).**

**Example of an automatic test application on the PR113 release.**

**NOTE:** the data on the CB and protection, on the current rating of the CTs and on the neutral setting are automatically identified by the PR010/T.

In this example, all the protection functions implemented by the SACE PR113/P and SACE

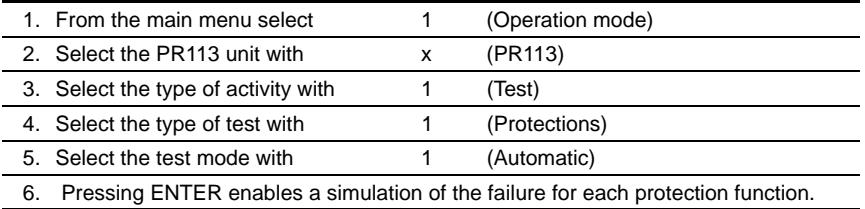

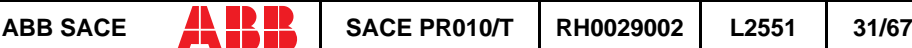

# <span id="page-32-0"></span>**12. SACE PR113/P-A and PR113/PD-A protection release**

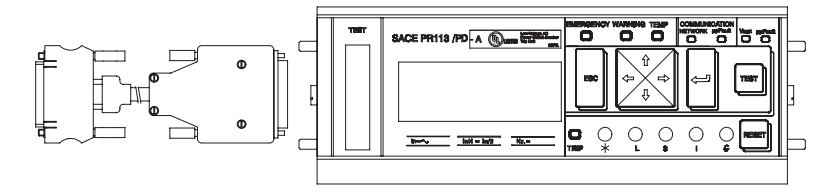

### **12.1 Operation mode menu tree**

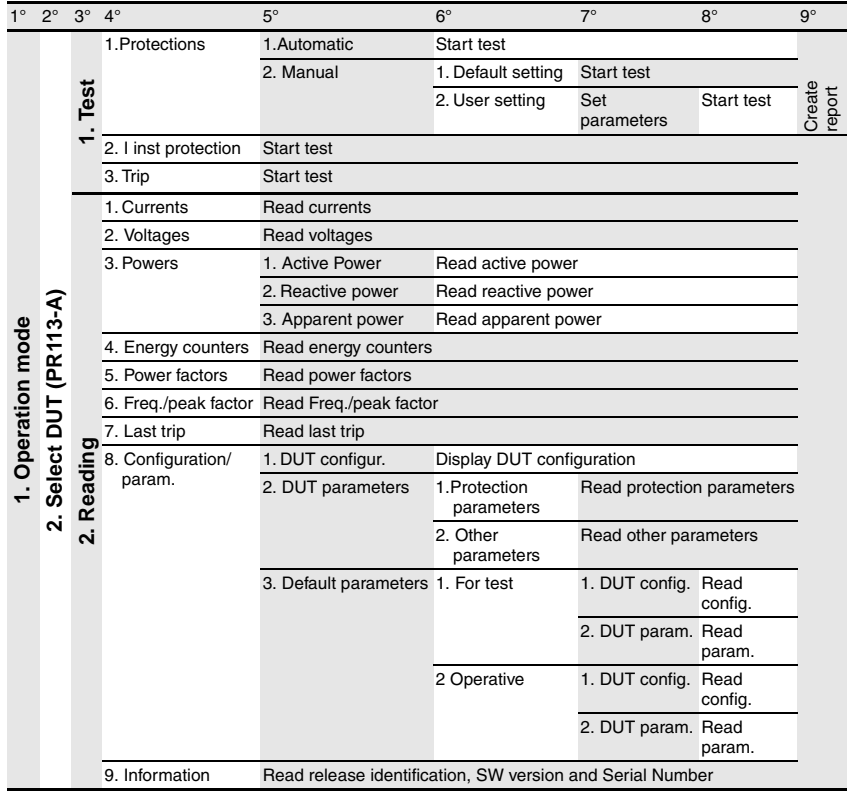

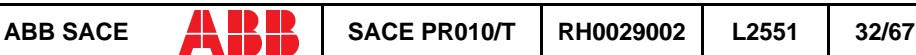

<span id="page-33-0"></span>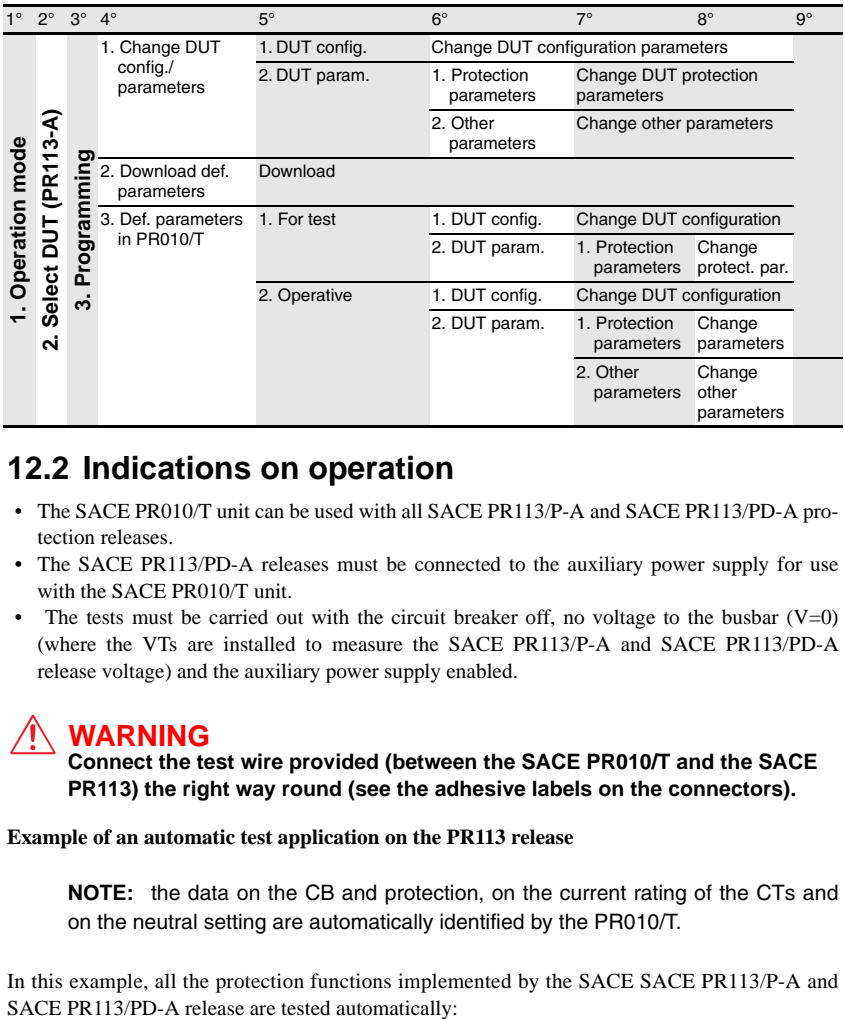

### **12.2 Indications on operation**

- The SACE PR010/T unit can be used with all SACE PR113/P-A and SACE PR113/PD-A protection releases.
- The SACE PR113/PD-A releases must be connected to the auxiliary power supply for use with the SACE PR010/T unit.
- The tests must be carried out with the circuit breaker off, no voltage to the busbar  $(V=0)$ (where the VTs are installed to measure the SACE PR113/P-A and SACE PR113/PD-A release voltage) and the auxiliary power supply enabled.

## **WARNING**

**Connect the test wire provided (between the SACE PR010/T and the SACE PR113) the right way round (see the adhesive labels on the connectors).**

#### **Example of an automatic test application on the PR113 release**

**NOTE:** the data on the CB and protection, on the current rating of the CTs and on the neutral setting are automatically identified by the PR010/T.

In this example, all the protection functions implemented by the SACE SACE PR113/P-A and

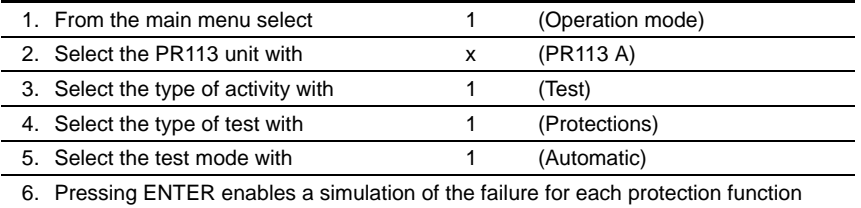

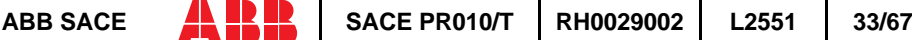

# <span id="page-34-0"></span>**13. SACE PR121/P protection release**

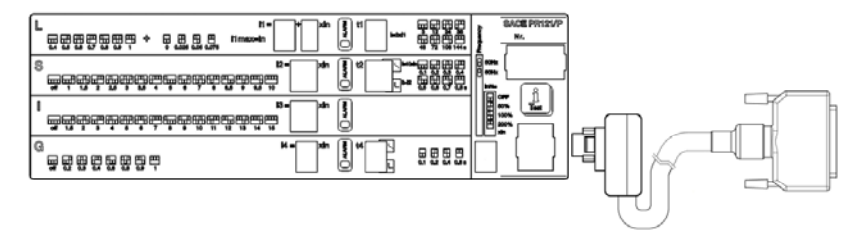

### **13.1 Operation mode menu tree**

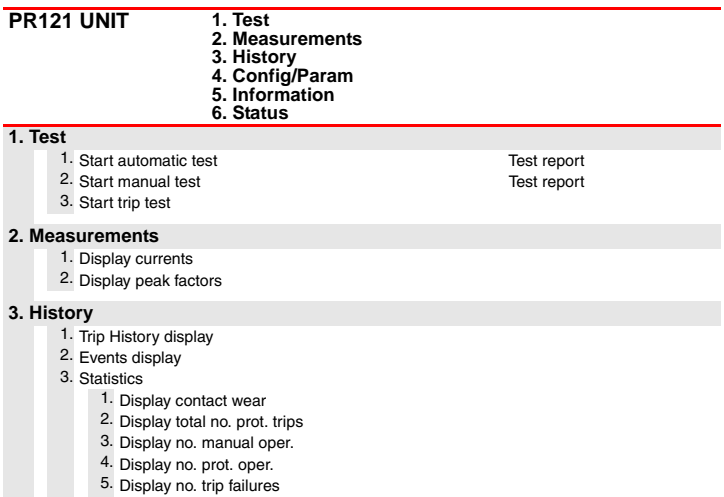

6. Display no. trip tests

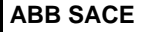

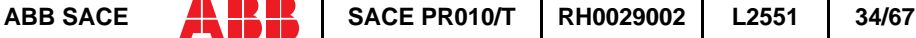

<span id="page-35-0"></span>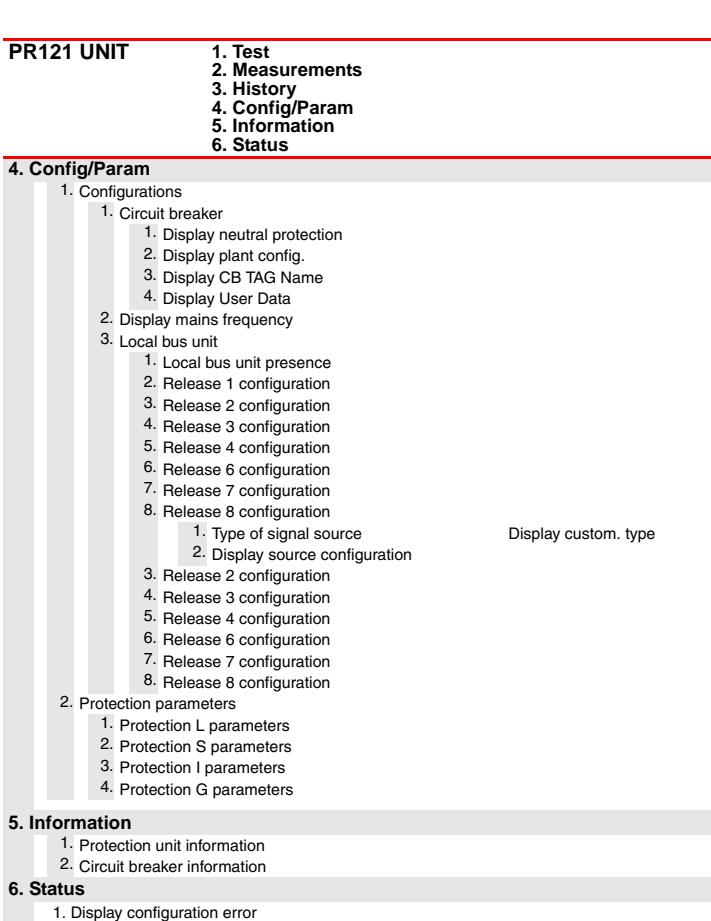

### **13.2 Indications on operation**

- The SACE PR010/T test unit can be used with all SACE PR121/P releases by connecting the test unit to the protection unit with the cable provided, to be inserted in the test connector on the front.
- It is not necessary for the auxiliary supply to be present in order to use the above releases with the PR010/T unit.
- The automatic and manual tests must be performed with the circuit breaker off while the trip test may be performed only with the circuit breaker on; in either case the circulating currents must be null.

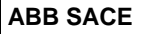

<span id="page-36-0"></span>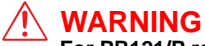

**For PR121/P releases with a version prior to 1.0, the following limitations must be considered:**

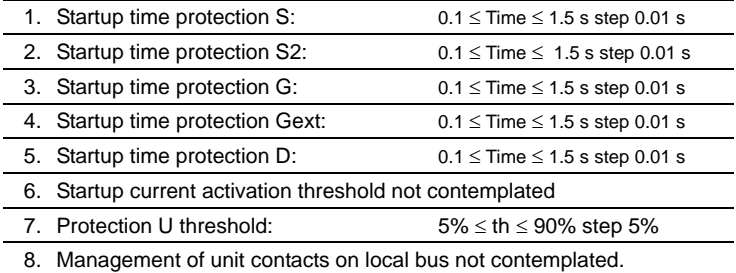

A description of the various menus is given below.

### **13.3 Test**

By means of the PR010/T unit it is possible to perform some tests on the protection unit, in particular:

- 1. Automatic test
- 2. Manual test
- 3. Trip test

For example, to perform the automatic test it is necessary to follow the procedure described in the following table:

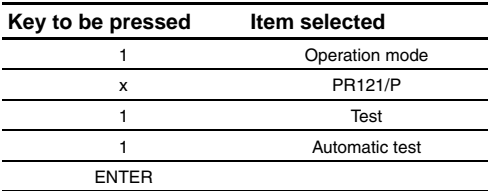

A brief description of the various tests will be given below.

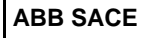

#### <span id="page-37-0"></span>**13.3.1 Automatic test of the release PR121/P**

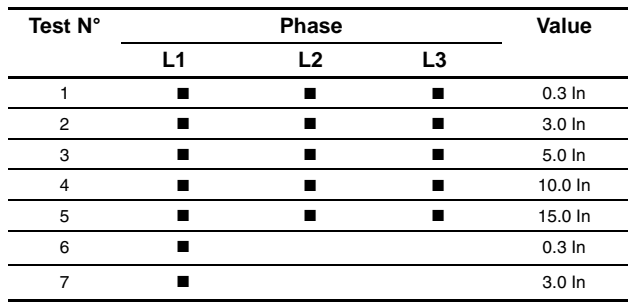

With the automatic test, a sequence of 7 different tests will be performed at the currents and phases indicated in the following table.

The trip times of the release in the various tests will depend on the settings of the protections; on the display the PR010/T unit will show the trip time and the result of the test (OK;FAILED).

At the end of the test it is asked whether to record a test report which may later be downloaded on a PC.

#### **13.3.2 Manual Test**

The manual test allows testing of the release trip time with the desired load condition, in particular it offers the possibility of selecting the current value in a range between 0.00 and 16.00 In and of selecting the phases involved in the test (L1, L2, L3, Ne, Gext).

The release trip time will depend on the settings of the protections; on the display the PR010/T unit will show the trip time and the result of the test (OK, FAILED).

At the end of the test it is asked whether to record a test report which may later be downloaded on a PC.

#### **13.3.3 Trip test**

With this test it is possible to send a command to turn off the circuit breaker, thus checking the functionality of the protection opening system.

The trip test command is accepted by the protection unit only if the circuit breaker is on.

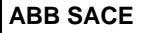

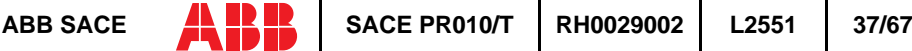

### <span id="page-38-0"></span>**13.4 Measurements**

It is possible to display the measures of the circulating currents and of the peak factors.

For example to display the current measurements, the following selections must be made:

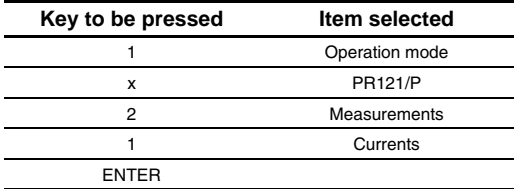

### **13.5 History**

Under the history menu is the display of the history for the openings of the protection tripped, the events and some statistical information on the openings of the release.

For example to display the history of the openings (trip history), the following selections must be made:

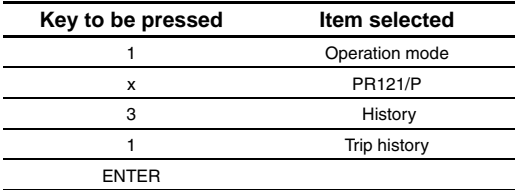

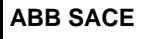

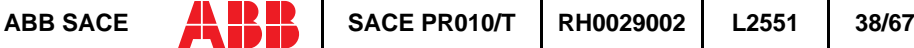

## <span id="page-39-0"></span>**13.6 Configurations/parameters**

It is possible to display and even modify the configurations and parameters of the release.

#### **13.6.1 Configurations**

The available configuration parameters are divided into the following sub-sets:

- 1. Circuit breaker
- 2. Mains frequency
- 3. Local bus unit

For example, starting from the main menu, selecting:

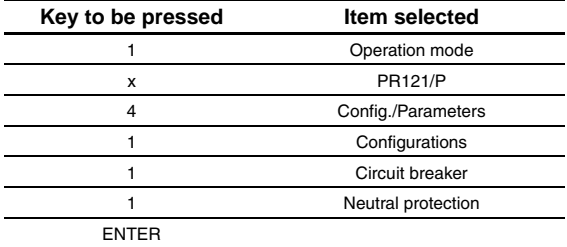

enters the screen that displays the configuration parameters of the neutral protection and the following screen appears:

```
Neutral protection
Enable: ON[OFF]
Threshold: 50 [...]%
```
Pressing the ENTER key launches editing mode (the cursor starts blinking); the buttons  $\bigwedge$  and  $\bigvee$ are used to position the cursor on the desired parameter and the buttons  $\blacktriangle$  and  $\blacktriangleright$  to change the value of the parameters in the allowed range.

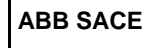

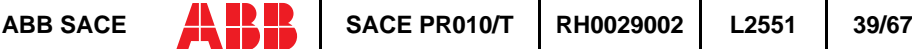

#### **13.6.1.1 Local bus unit**

From the CONFIGURATIONS menu it is possible to set the parameters for operation of the release unit on the local bus, selecting:

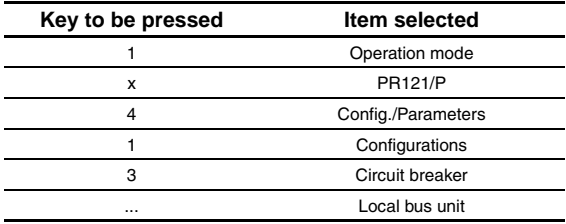

At this point it is possible to choose one of the following items:

- 1. Presence
- 2. Release 1
- 3. Release 2
- 4. Release 3
- 5. Release 4
- 6. Release 6
- 7. Release 7
- 8. Release 8

Selecting "Presence" sets the presence/absence of a unit on the local bus.

Selecting Release x the configuration parameters of release x on the local bus unit are read/set, for example selecting:

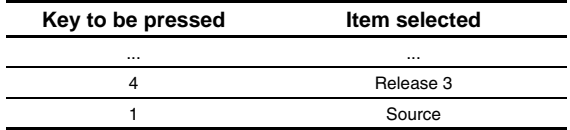

The setting of the activation signal of release no. 3 is displayed; pressing the ENTER key launches editing mode (the cursor starts blinking); the setting of the activation signal is changed using the keys  $\leftarrow$  and  $\rightarrow$ .

If "Custom" is selected, when ENTER is pressed the current setting is displayed, for example:

 ALARM 1 4...6 → L Pre-alarm L Timing  $\rightarrow$  S Timing

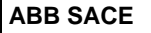

<span id="page-41-0"></span>Where the arrows indicate which elements of the ALARM 1 block are selected.

The buttons  $\uparrow$  and  $\downarrow$  are used to display the previous/next screen and the buttons  $\uparrow$  and  $\uparrow$  to activate/deactivate the selected element (the arrow next to the element is shown/removed)

There are 18 blocks, each of which is made up of eight elements and is displayed in three consecutive screens; up to 8 elements may be activated for each block.

On the last screen of each block it is possible to define the AND/OR logic applied to the selected elements and the minimum release activation time.

#### **13.6.2 Parameters**

The protection parameters are divided into:

- 1. L protection
- 2. S protection
- 3. I protection
- 4. G protection

For example, selecting:

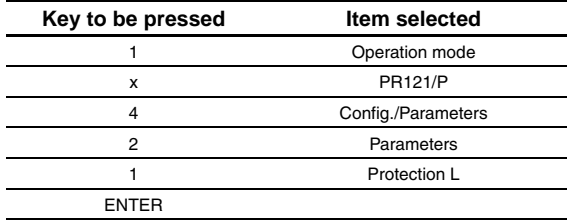

enters the screen that displays the parameters of protection L and the following screen appears:

```
L prot t=k/i2 [...]
 Threshold: x.xx In
Time: x.xx s
 Thermal mem: ON [OFF]
```
Pressing the ENTER key launches editing mode (the cursor starts blinking); the buttons  $\bigwedge$  and  $\bigvee$ are used to position the cursor on the desired parameter and the buttons  $\blacktriangle$  and  $\blacktriangleright$  to change the value of the parameters in the allowed range.

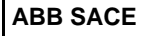

## <span id="page-42-0"></span>**13.7 Information**

On this menu it is possible to view some information on the protection unit and the circuit breaker.

The menu is divided into:

- 1. Protection unit
- 2. Circuit breaker

For example, starting from the main menu, selecting:

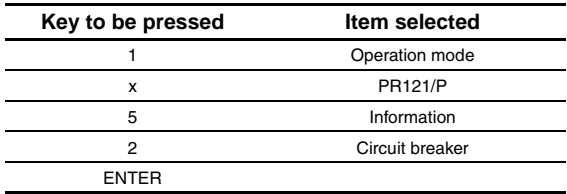

enters the screen that displays information on the circuit breaker:

```
Device: E1B800/4P
Rated Current: xxxxA 
  sn: xxxxxxxxxxxxxxx
```
Pressing the keys  $\uparrow$  and  $\downarrow$  passes to the display of the next/previous screen:

Install: xx/xx/xxxx Maint: xx/xx/xxxx

## **13.8 Status**

On this menu it is possible to view any signals of an error in configuration/wiring of the protection unit and of the circuit breaker. In particular, one or more of the following messages may be displayed:

- 1. No alarm
- 2. L Prealarm
- 3. T Prealarm
- 4. L1 Sensor error
- 5. L2 Sensor error
- 6. L3 Sensor error
- 7. Ne Sensor error
- <span id="page-43-0"></span>8. Gext sensor error
- 9. TC disconnected
- 10. Rating Plug error
- 11. Installation error
- 12. Device error
- 13. Invalid Date
- 14. Configuration error
- 15. CB status error

Refer to the release user manual for the solution of the errors indicated.

# **14. SACE PR122/P protection release**

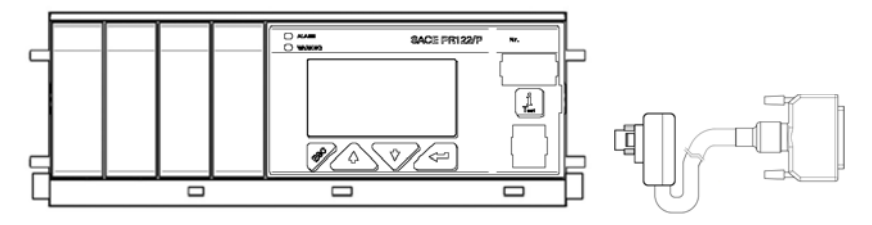

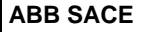

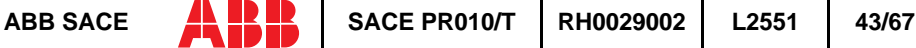

## <span id="page-44-0"></span>**14.1 Operation mode menu tree**

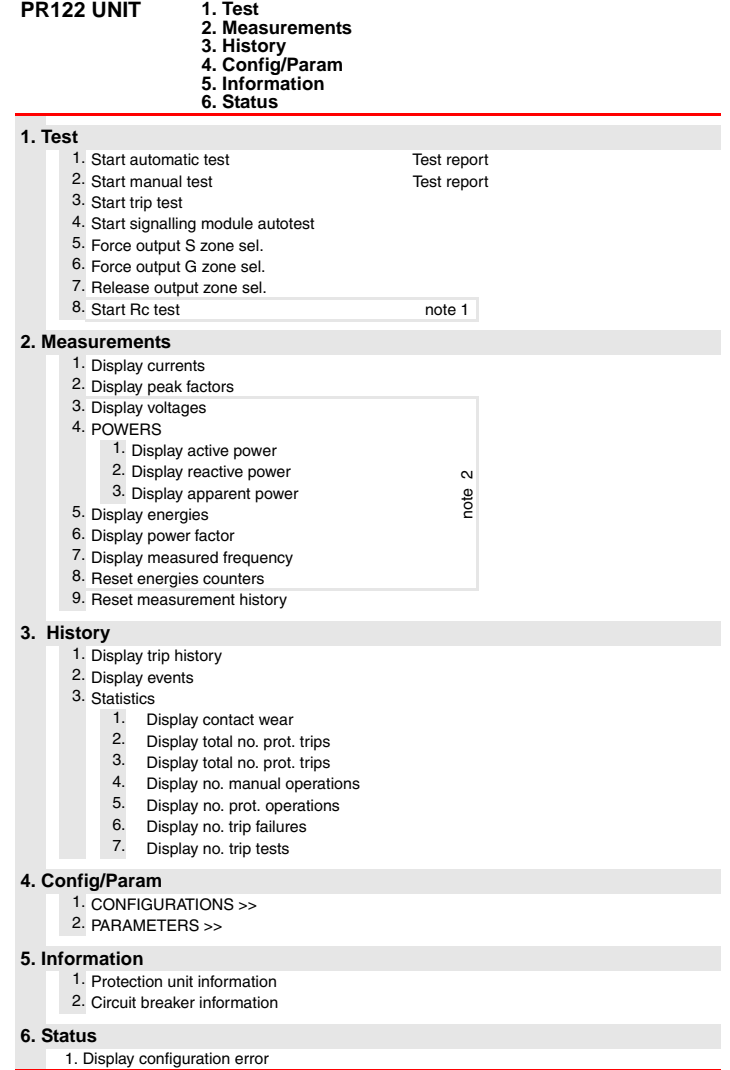

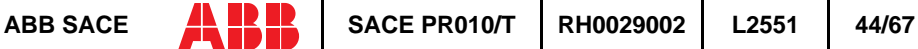

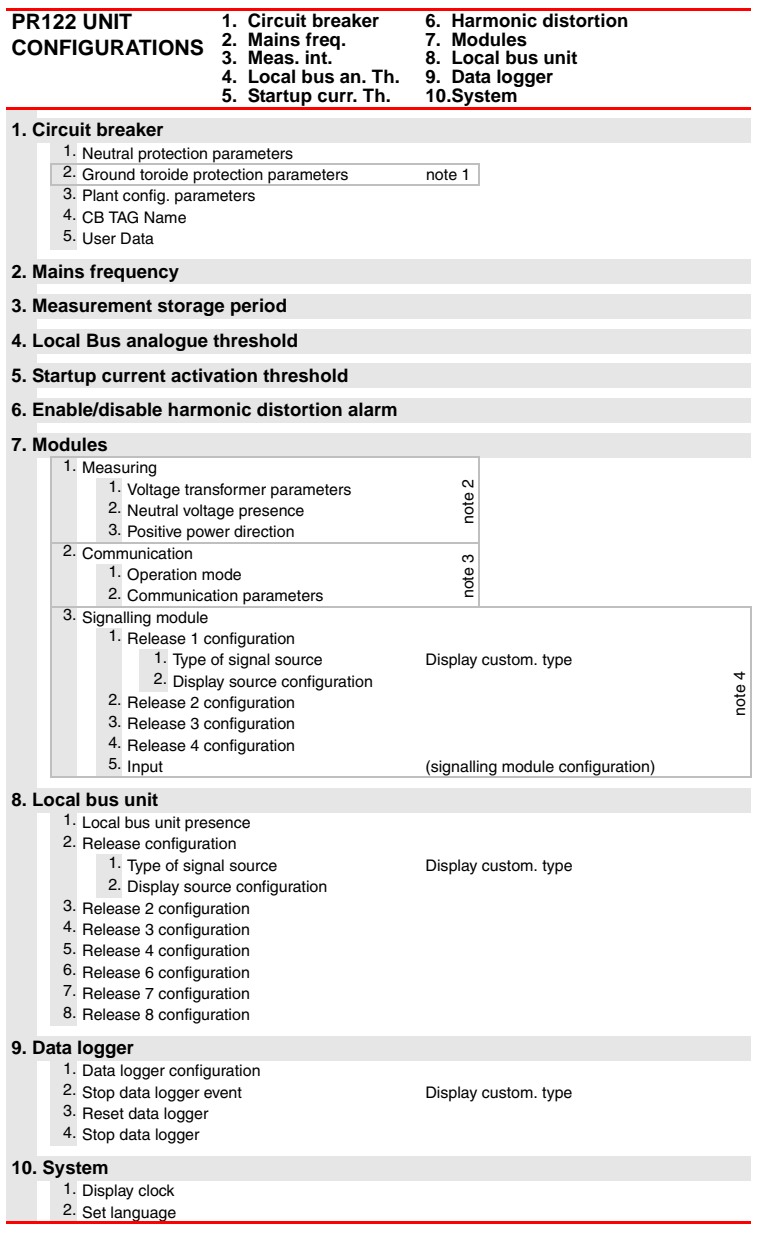

<span id="page-46-0"></span>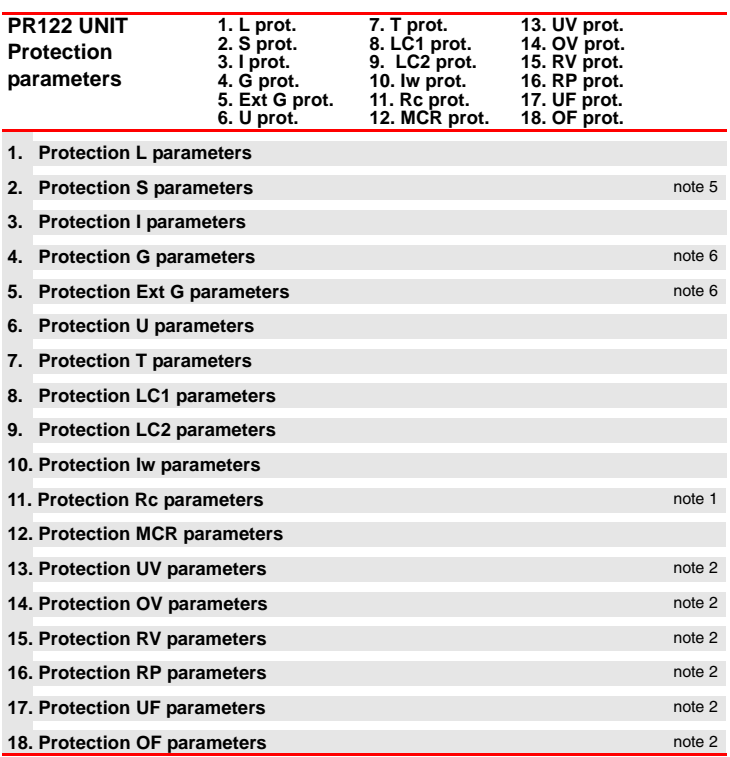

#### **NOTES**

- **1** Only for performing LSIG (with measuring module) or LSIRc and presence of residual current in the external toroide.
- **2** Only if measuring module present.
- **3** Only if communication module present.
- **4** Only if signalling module present.
- **5** Only for performing LSI or LSIG or LSIRc.
- **6** Only for performing LSIG.

### **14.2 Indications on operation**

• The SACE PR010/T unit may be used with all SACE PR122/P releases connecting the test unit to the protection unit by means of a special cable to the functional test connector.

- <span id="page-47-0"></span>• It is not necessary for the auxiliary supply to be present in order to use the above releases with the PR010/T unit.
- The automatic and manual tests must be performed with the circuit breaker off while the trip test may be performed only with the circuit breaker on; in either case the circulating currents must be null.

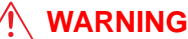

**For PR122/P releases with a software version prior to 1.0, the following limitations must be considered:**

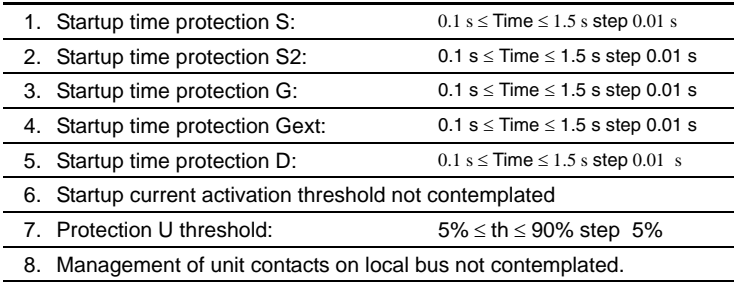

A description of the various menus is given below.

### **14.3 Test**

By means of the PR010/T unit it is possible to perform some tests on the protection unit, in particular:

- 1. Automatic test
- 2. Manual test
- 3. Trip test
- 4. Sign. mod. autotest
- 5. Force output S ZS
- 6. Force output G ZS
- 7. Release output ZS
- 8. Rc Test

For example, to perform the automatic test it is necessary to follow the procedure described in the following table:

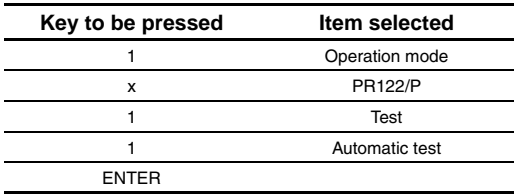

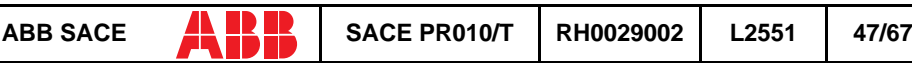

<span id="page-48-0"></span>A brief description of the various tests will be given below.

#### **14.3.1 Automatic test of the release PR122/P**

• In the absence of the PR120/V measuring module:

with the automatic test, a sequence of 7 different tests will be performed at the currents and phases indicated in the following table:

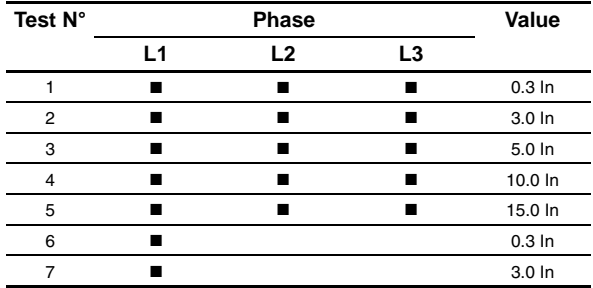

• In the presence of the PR120/V measuring module:

with the automatic test, a sequence of 13 different tests will be performed at the currents, voltages, phase shift and phases indicated in the following table:

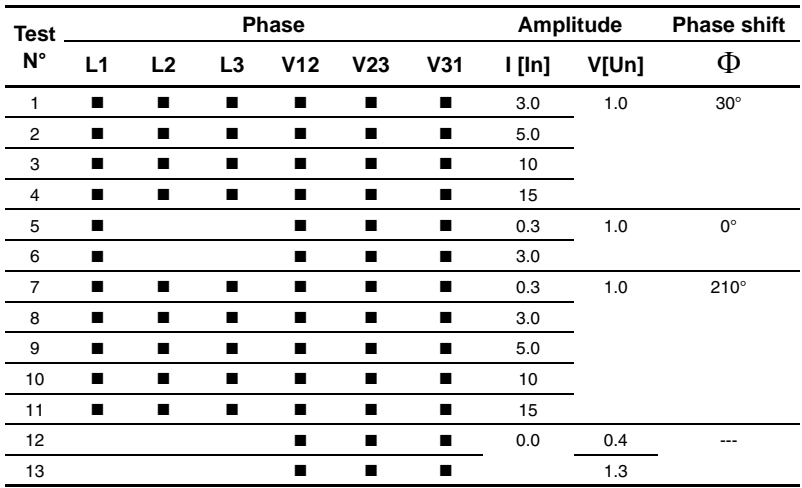

For example test  $n^{\circ}$  5 is performed with:

 $IL = 0.3 In$ 

<span id="page-49-0"></span> $II.2 = II.3 = 0$  In V12=V23=V31=1 Un

Phase shift 0° (cosΦ=1)

The trip times of the release in the various tests will depend on the settings of the protections; on the display the PR010/T unit will show the trip time and the result of the test (OK/FAILED).

At the end of the test it is asked whether to record a test report which may later be downloaded on a PC.

#### **14.3.2 Manual Test**

The manual test allows the release trip time to be tested with the desired load condition, in particular it offers the possibility of selecting the current value in a range between 0.00 and 16.00 In, the voltage value in a range between 0.0 and 1.3 Un, the phase shift between  $-180^\circ$  and  $+180^\circ$ with step 0.75°, and of selecting the phases involved in the test (L1, L2, L3, Ne, Gext, V1, V2, V3).

The release trip time will depend on the settings of the protections; on the display the PR010/T unit will show the trip time and the result of the test (OK, FAILED).

At the end of the test it is asked whether to record a test report which may later be downloaded on a PC.

#### **14.3.3 Trip test**

With this test it is possible to send a command to turn off the circuit breaker, thus checking the functionality of the protection opening system.

The trip test command is accepted by the protection unit only if the circuit breaker is on.

#### **14.3.4 Sign. mod. autotest**

When this item is selected, the autotest of the signalling module is launched. Refer to the signalling module manual for further information on this function.

#### **14.3.5 Force output S ZS**

Activates the zone selectivity output of the protection S; this command allows checking of the zone selectivity function on the system.

#### **14.3.6 Force output G ZS**

Activates the zone selectivity output of the protection G; this command allows checking of the zone selectivity function on the system.

#### **14.3.7 Release output ZS**

Deactivates both the zone selectivity outputs of the protections S and G; this command allows checking of the zone selectivity function on the system.

#### <span id="page-50-0"></span>**14.3.8 RC Test**

Activates the test of the protection RC. Refer to the protection manual for further information on this function.

### **14.4 Measurements**

It is possible to display the following measurements:

- 1. Currents
- 2. Peak factors
- 3. Voltages
- 4. Powers
- 5. Energies
- 6. Power factor
- 7. Frequency
- 8. Reset energies
- 9. Reset meas. history

For example to display the current measurements, the following selections must be made:

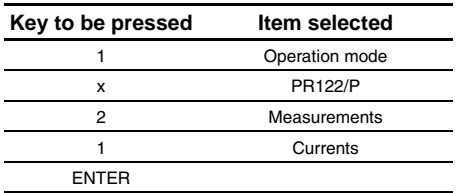

### **14.5 History**

Under the HISTORY menu is the display of the history for the openings of the protection tripped, the events and some statistical information on the openings of the release.

For example to display the history of the openings (trip history), the following selections must be made:

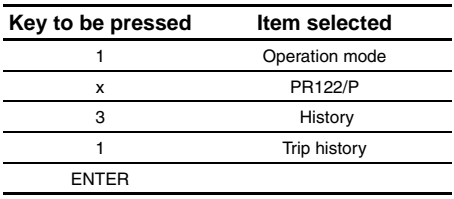

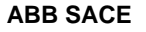

## <span id="page-51-0"></span>**14.6 Configurations/parameters**

It is possible to display and even modify the configurations and parameters of the release.

#### **14.6.1 Configurations**

The configuration parameters available are divided into:

- 1. Circuit breaker
- 2. Mains frequency
- 3. Meas. int. (Measurement interval)
- 4. Local bus an. Th. (Local bus analog threshold)
- 5. Startup curr. Th. (startup current threshold)
- 6. Harmonic distortion
- 7. Modules
- 8. Local bus unit
- 9. Data logger
- 10. System

For example, starting from the main menu, selecting:

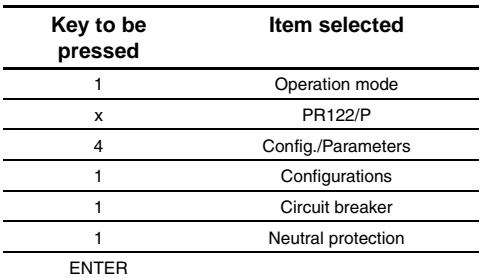

enters the screen that displays the configuration parameters of the neutral protection and the following screen appears:

```
 Neutral protection
 Enable: ON [OFF]
 Threshold: 50 [...]%
```
Pressing the ENTER key launches editing mode (the cursor starts blinking); using the keys  $\bigwedge$  and  $\blacklozenge$  the cursor is positioned on the desired parameter and the keys  $\blacklozenge$  and  $\blacktriangleright$  are used to modify the value of the parameters in the allowed range.

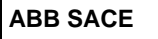

#### <span id="page-52-0"></span>**14.6.2 Local bus unit**

From the CONFIGURATIONS menu it is possible to set the parameters for operation of the release unit on the local bus, selecting:

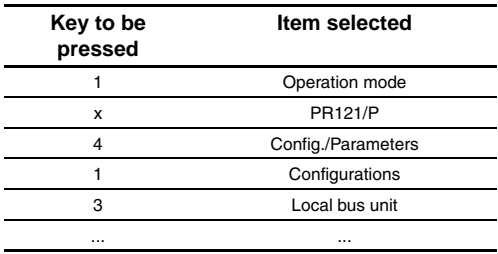

At this point it is possible to choose one of the following items:

- 1. Presence
- 2. Release 1
- 3. Release 2
- 4. Release 3
- 5. Release 4
- 6. Release 6
- 7. Release 7
- 8. Release 8

Selecting "Presence" sets the presence/absence of a unit on the local bus.

Selecting Release x the configuration parameters of release x on the local bus unit are read/set, for example selecting:

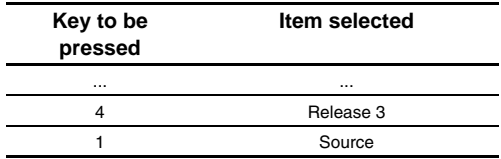

The setting of the activation signal of release no. 3 is displayed; pressing the ENTER key launches editing mode (the cursor starts blinking); the setting of the activation signal is changed using the keys  $\leftarrow$  and  $\rightarrow$ .

If "Custom" is selected, when ENTER is pressed the current setting is displayed, for example:

 ALARM 1 4...6  $\rightarrow$  L Pre-alarm L Timing  $\rightarrow$  S Timing

<span id="page-53-0"></span>Where the arrows indicate which elements of the ALARM 1 block are selected.

With the keys  $\bigwedge$  and  $\Psi$  the previous/next screen is displayed and with the keys  $\bigoplus$  and  $\bigoplus$  the selected element is activated/deactivated (the arrow next to the element is displayed/removed).

There are 18 blocks, each of which is made up of eight elements and is displayed in three consecutive screens; up to 8 elements may be activated for each block.

On the last screen of each block it is possible to define the AND/OR logic applied to the selected elements and the minimum release activation time.

#### **14.6.3 Parameters**

The protection parameters are divided into:

- 1. L prot.
- 2. S prot.
- 3. I prot.
- 4. G prot.
- 5. Ext G prot.
- 6. U prot.
- 7. T prot.
- 8. LC1 prot.
- 9. LC2 prot.
- 10. Iw prot.
- 11. RC prot.
- 12. MCR prot.
- 13. UV prot.
- 14. OV prot.
- 15. RV prot.
- 16. RP prot.
- 17. UF prot.
- 18. OF prot.

For example, selecting:

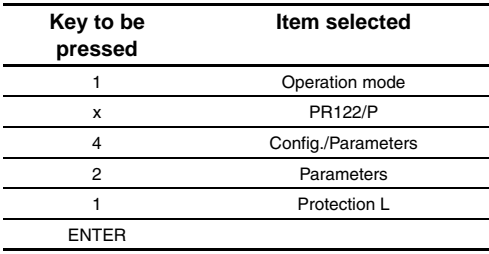

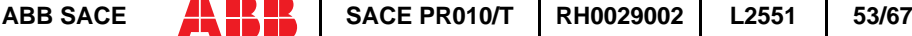

<span id="page-54-0"></span>enters the screen that displays the parameters of protection L and the following screen appears:

```
L prot t=k/i2 [...]
 Threshold: x.xx In
 Time: x.xx s
 Thermal mem: ON [OFF]
```
Pressing the ENTER key launches editing mode (the cursor starts blinking); using the keys  $\uparrow$ and  $\blacklozenge$  the cursor is positioned on the desired parameter and the keys  $\blacklozenge$  and  $\blacktriangleright$  are used to modify the value of the parameters in the allowed range.

## **14.7 Information**

On this menu it is possible to view some information on the protection unit and the circuit breaker.

The menu is divided into:

- 1. Protection unit
- 2. Circuit breaker

For example, starting from the main menu, selecting:

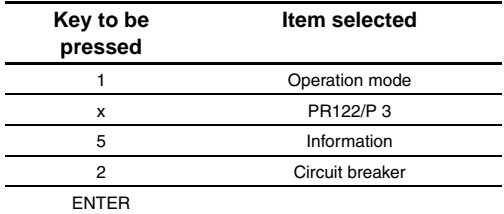

enters the screen that displays information on the circuit breaker:

```
Device: E1B800/4P
Rated Current: xxxxA
sn: xxxxxxxxxxxxxxxx
```
Pressing the keys  $\uparrow$  and  $\downarrow$  passes to the display of the next/previous screen:

```
Install: xx/xx/xxxx 
Maint: xx/xx/xxxx
```
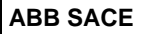

### <span id="page-55-0"></span>**14.8 Status**

On this menu it is possible to view any signals of an error in configuration/wiring of the protection unit and of the circuit breaker. In particular, one or more of the following messages may be displayed:

- 1. No alarm
- 2. L Prealarm
- 3. T Prealarm
- 4. L1 Sensor error
- 5. L2 Sensor error
- 6. L3 Sensor error
- 7. Ne Sensor error
- 8. Gext sensor error
- 9. TC disconnected
- 10. Rating Plug error
- 11. Installation error
- 12. Device error
- 13. Invalid Date
- 14. Configuration error
- 15. CB status error

Refer to the release user manual for the solution of the errors indicated.

# **15. SACE PR123/P protection release**

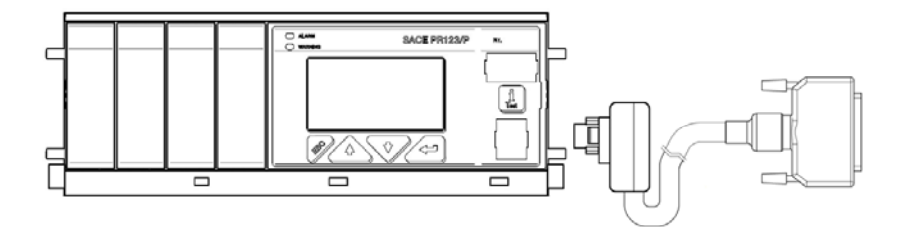

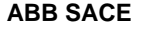

### <span id="page-56-0"></span>**15.1 Operation mode menu tree**

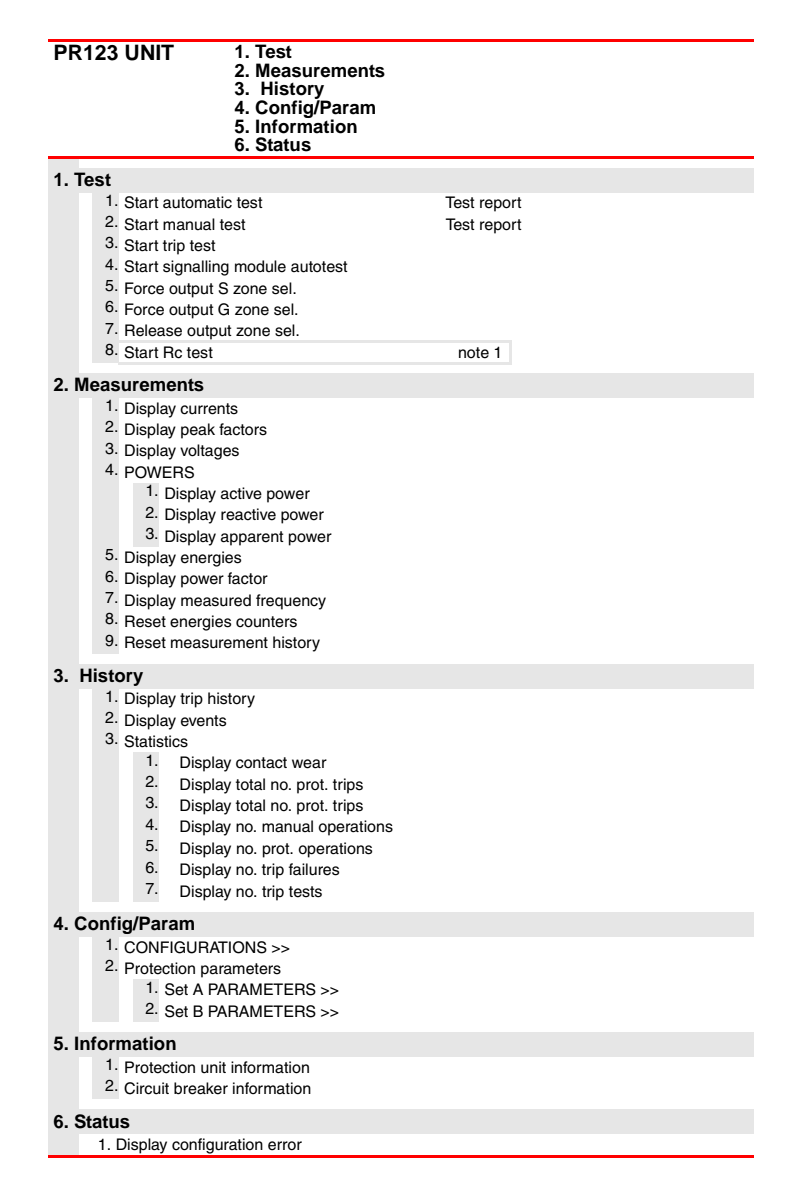

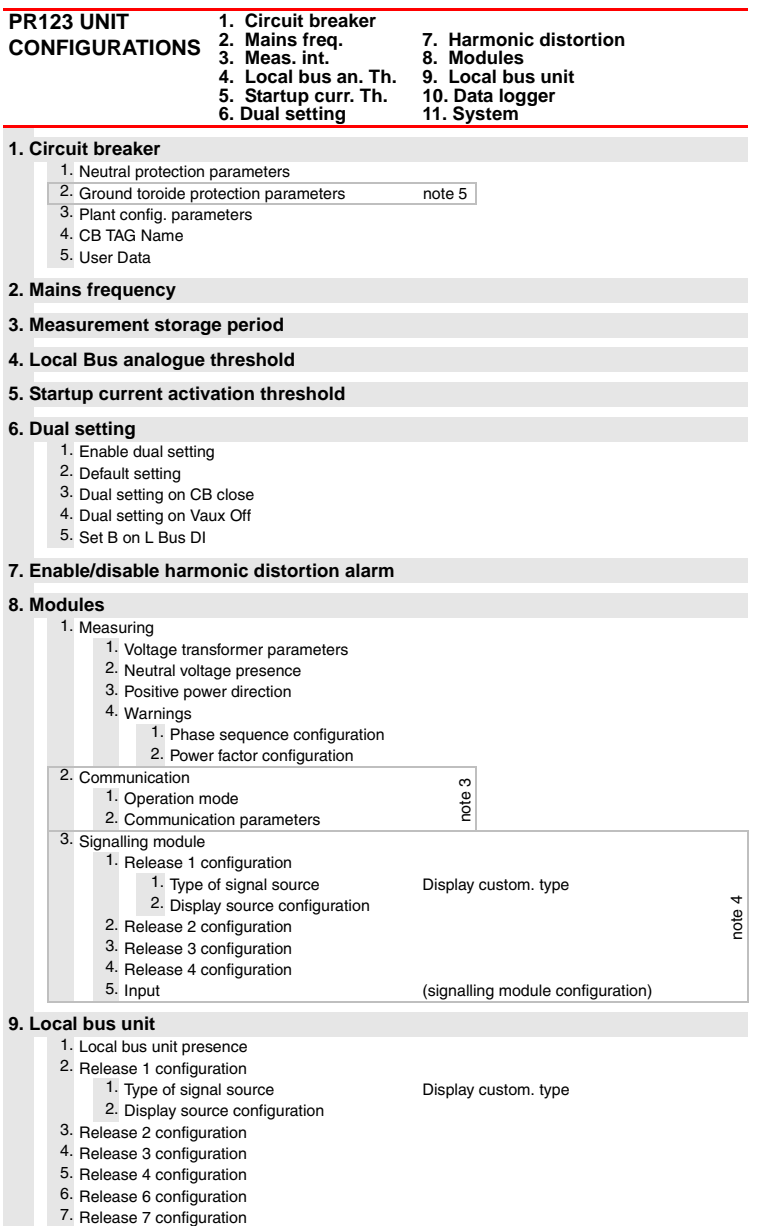

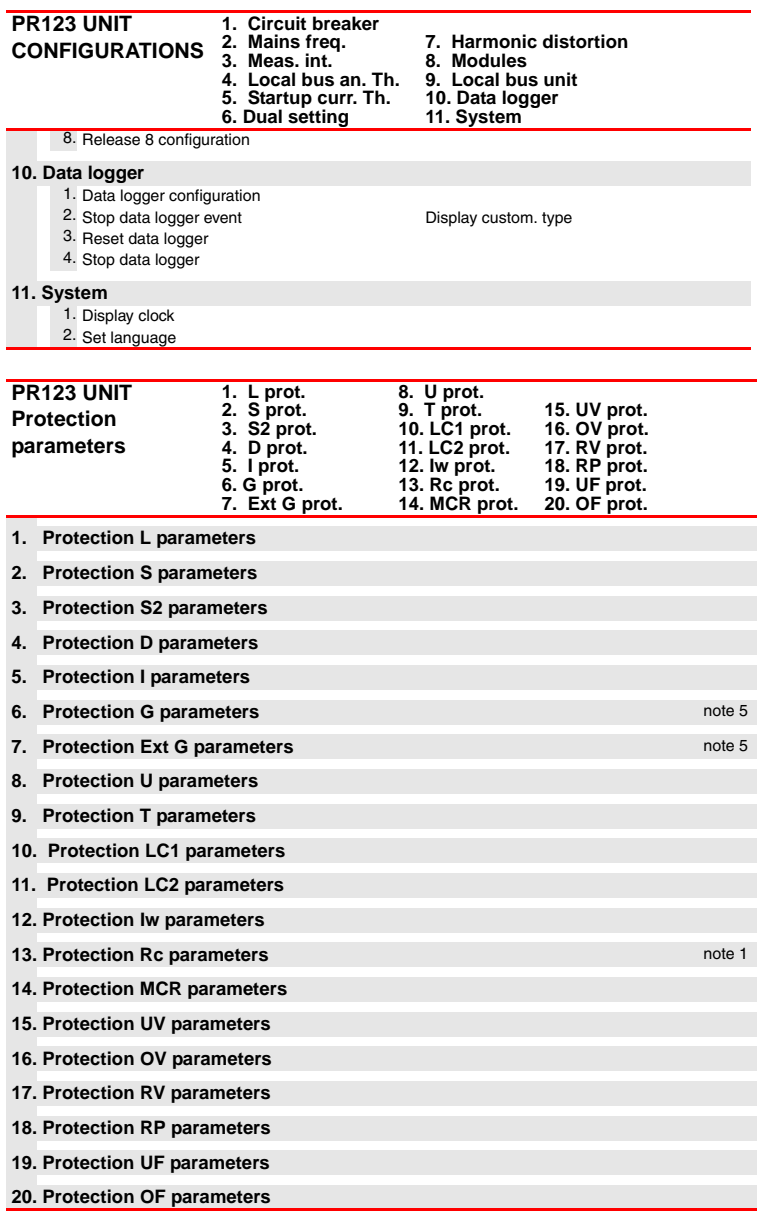

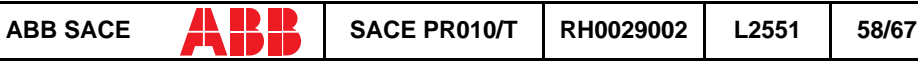

#### <span id="page-59-0"></span>**NOTES**

- **1** Only for performing LSIG and presence of residual current in the external toroide.
- **2** Only if measuring module present.
- **3** Only if communication module present.
- **4** Only if signalling module present.
- **5** Only for performing LSIG.

### **15.2 Indications on operation**

- The SACE PR010/T unit can be used with all SACE PR123/P releases by connecting the test unit to the protection unit with the cable provided, to be inserted in the test connector on the front.
- It is not necessary for the auxiliary supply to be present in order to use the above releases with the PR010/T unit.
- The automatic and manual tests must be performed with the circuit breaker off while the trip test may be performed only with the circuit breaker on; in either case the circulating currents must be null.

## **WARNING**

**For PR123/P releases with a software version prior to 1.0, the following limitations must be considered:**

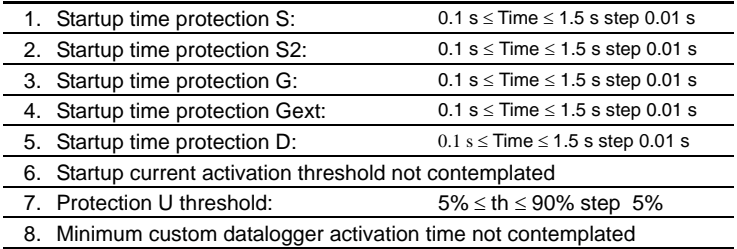

A description of the various menus is given below.

### **15.3 Test**

By means of the PR010/T unit it is possible to perform some tests on the protection unit, in particular:

- 1. Automatic test
- 2. Manual test
- 3. Trip test
- 4. Sign. mod. autotest
- 5. Force output S ZS
- 6. Force output G ZS
- <span id="page-60-0"></span>7. Release output ZS
- 8. Rc Test

For example, to perform the automatic test it is necessary to follow the procedure described in the following table:

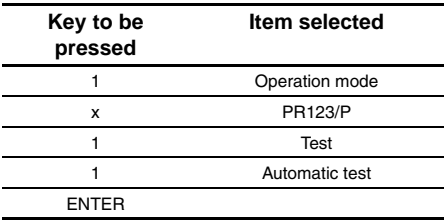

A brief description of the various tests will be given below.

#### **15.3.1 Automatic test of the release PR123/P**

With the automatic test, a sequence of 13 different tests will be performed at the currents, voltages, phase shift and phases indicated in the following table:

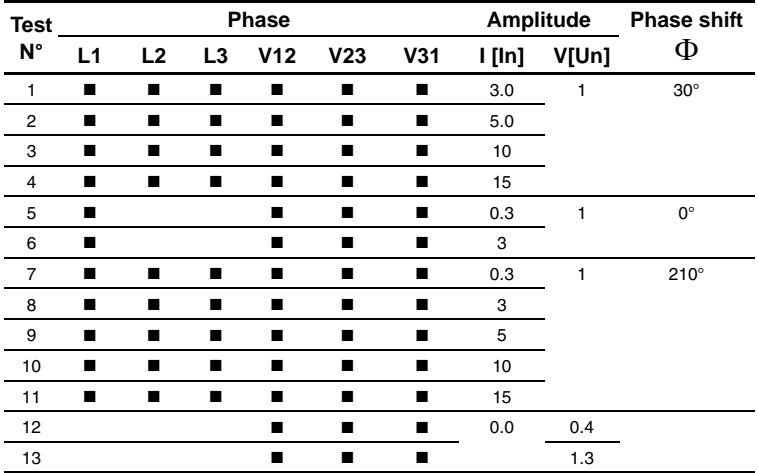

For example test n° 5 is performed with:

IL $1=0,3$  In IL2=IL3= 0 In V12=V23=V31= 1 Un <span id="page-61-0"></span>Phase shift  $0^{\circ}$  (cos $\Phi=1$ )

The trip times of the release in the various tests will depend on the settings of the protections; on the display the PR010/T unit will show the trip time and the result of the test (OK/FAILED).

At the end of the test it is asked whether to record a test report which may later be downloaded on a PC.

#### **15.3.2 Manual test**

The manual test allows the release trip time to be tested with the desired load condition, in particular it offers the possibility of selecting the current value in a range between 0.00 and 16.00 In, the voltage value in a range between 0.0 and 1.3 Un, the phase shift between  $-180^\circ$  and  $+180^\circ$ with step 0.75°, and of selecting the phases involved in the test (L1, L2, L3, Ne, Gext, V1, V2, V3).

The release trip time will depend on the settings of the protections; on the display the PR010/T unit will show the trip time and the result of the test (OK, FAILED).

At the end of the test it is asked whether to record a test report which may later be downloaded on a PC.

#### **15.3.3 Trip test**

With this test it is possible to send a command to turn off the circuit breaker, thus checking the functionality of the protection opening system.

The trip test command is accepted by the protection unit only if the circuit breaker is on.

#### **15.3.4 Sign. mod. autotest**

When this item is selected, the autotest of the signalling module is launched. Refer to the signalling module manual for further information on this function.

#### **15.3.5 Force output S ZS**

Activates the zone selectivity output of the protection S; this command allows checking of the zone selectivity function on the system.

#### **15.3.6 Force output G ZS**

Activates the zone selectivity output of protection G; this command allows checking of the zone selectivity function on the system.

#### **15.3.7 Release output ZS**

Deactivates both the zone selectivity outputs of the protections S and G; this command allows checking of the zone selectivity function on the system.

#### <span id="page-62-0"></span>**15.3.8 RC Test**

Activates the test of the protection RC. Refer to the protection manual for further information on this function.

### **15.4 Measurements**

It is possible to display the following measurements:

- 1. Currents
- 2. Peak factors
- 3. Voltages
- 4. Powers
- 5. Energies
- 6. Power factor
- 7. Frequency
- 8. Reset energies
- 9. Reset meas. history

For example to display the current measurements, the following selections must be made:

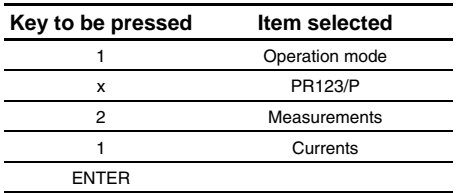

### **15.5 History**

Under the history menu is the display of the history for the openings of the protection tripped, the events and some statistical information on the openings of the release.

For example to display the history of the openings (trip history), the following selections must be made:

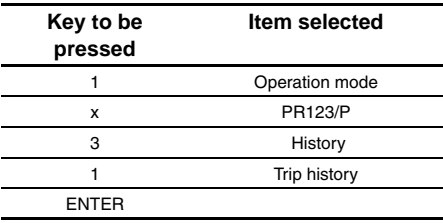

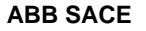

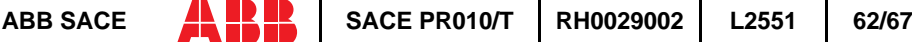

## <span id="page-63-0"></span>**15.6 Configurations/parameters**

It is possible to display and even modify the configurations and parameters of the release.

#### **15.6.1 Configurations**

The configuration parameters available are divided into:

- 1. Circuit breaker
- 2. Mains freq.
- 3. Meas. int. (Measurement interval)
- 4. Local bus an. Th. (Local bus analog threshold)
- 5. Startup curr. Th. (startup current threshold)
- 6. Dual setting
- 7. Harmonic distortion
- 8. Modules
- 9. Local bus unit
- 10. Data logger
- 11. System

For example, starting from the main menu, selecting:

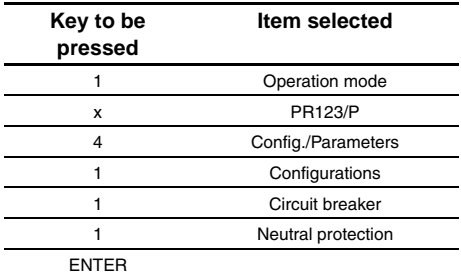

enters the screen that displays the configuration parameters of the neutral protection and the following screen appears:

```
Neutral protection
Enable: ON [OFF]
Threshold: 50[...]%
```
Pressing the ENTER key launches editing mode (the cursor starts blinking); using the keys  $\uparrow$  and  $\blacklozenge$  the cursor is positioned on the desired parameter and the keys  $\blacklozenge$  and  $\blacktriangleright$  are used to modify the value of the parameters in the allowed range.

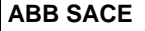

#### **15.6.1.1 Local bus unit**

From the CONFIGURATIONS menu it is possible to set the parameters for operation of the release unit on the local bus, selecting:

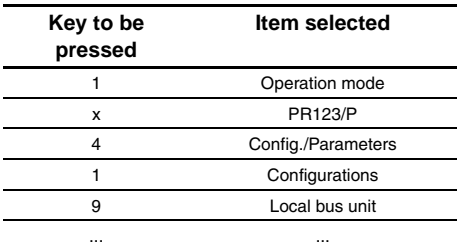

At this point it is possible to choose one of the following items:

- 1. Presence
- 2. Release 1
- 3. Release 2
- 4. Release 3
- 5. Release 4
- 6. Release 6
- 7. Release 7
- 8. Release 8

Selecting "Presence" sets the presence/absence of a unit on the local bus.

Selecting Release x the configuration parameters of release x on the local bus unit are read/set, for example selecting:

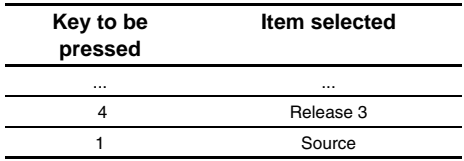

The setting of the activation signal of release no. 3 is displayed; pressing the ENTER key launches editing mode (the cursor starts blinking); the setting of the activation signal is changed using the keys  $\leftarrow$  and  $\rightarrow$ .

If "Custom" is selected, when ENTER is pressed the current setting is displayed, for example:

 ALARM 1 4...6 → L Pre-alarm L Timing  $\rightarrow$  S Timing

<span id="page-65-0"></span>Where the arrows indicate which elements of the ALARM 1 block are selected.

With the keys  $\bigwedge$  and  $\Psi$  the previous/next screen is displayed and with the keys  $\bigoplus$  and  $\bigoplus$  the selected element is activated/deactivated (the arrow next to the element is displayed/removed).

There are 18 blocks, each of which is made up of eight elements and is displayed in three consecutive screens; up to 8 elements may be activated for each block.

On the last screen of each block it is possible to define the AND/OR logic applied to the selected elements and the minimum release activation time.

#### **15.6.2 Parameters**

The PR123/P protection unit has two alternative parameter sets, Set A and Set B; the parameter reading/programming menu contemplates the choice of the set of parameters to be displayed/ edited:

- 1. Set A
- 2. Set B

After having selected the test on which to operate, the menu for choosing the type of protection is accessed:

- 1. L prot.
- 2. S prot.
- 3. S2 prot.
- 4. D prot.
- 5. I prot.
- 6. G prot.
- 7. Ext G prot.
- 8. U prot.
- 9. T prot.
- 10. LC1 prot.
- 11. LC2 prot.
- 12. Iw prot.
- 13. Rc prot.
- 14. MCR prot.
- 15. UV prot.
- 16. OV prot.
- 17. RV prot.
- 18. RP prot.
- 19. UF prot.
- 20. OF prot.

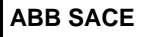

<span id="page-66-0"></span>For example, selecting:

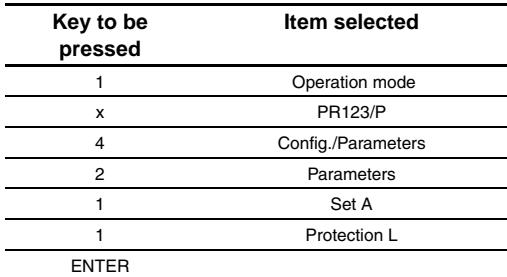

enters the screen that displays the parameters of protection L and the following screen appears:

```
L prot t=k/i2[...]Threshold: x.xx In
Time: x.xx s
Thermal mem: ON[OFF]
```
Pressing the ENTER key launches editing mode (the cursor starts blinking); using the keys  $\uparrow$  and  $\blacklozenge$  the cursor is positioned on the desired parameter and the keys  $\blacklozenge$  and  $\blacktriangleright$  are used to modify the value of the parameters in the allowed range.

### **15.7 Information**

On this menu it is possible to view some information on the protection unit and the circuit breaker.

The menu is divided into:

- 1. Protection unit
- 2. Circuit breaker

For example, starting from the main menu, selecting:

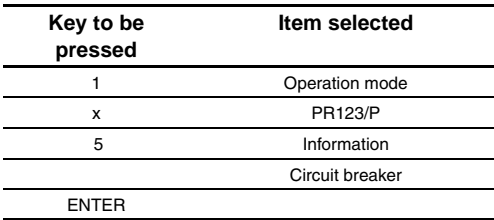

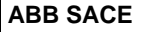

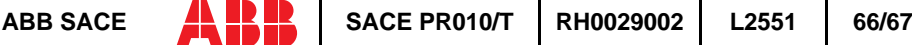

<span id="page-67-0"></span>enters the screen that displays information on the circuit breaker:

```
Device: E1B800/4P
Rated Current: xxxxA
sn: xxxxxxxxxx
```
Pressing the keys  $\uparrow$  and  $\downarrow$  passes to the display of the next/previous screen:

```
Install: xx/xx/xxxx
Maint: xx/xx/xxxx
```
### **15.8 Status**

On this menu it is possible to view any signals of an error in configuration/wiring of the protection unit and of the circuit breaker. In particular, one or more of the following messages may be displayed:

- 1. No alarm
- 2. L Prealarm
- 3. T Prealarm
- 4. L1 Sensor error
- 5. L2 Sensor error
- 6. L3 Sensor error
- 7. Ne Sensor error
- 8. Gext sensor error
- 9. TC disconnected
- 10. Rating Plug error
- 11. Installation error
- 12. Device error
- 13. Invalid Date
- 14. Configuration error
- 15. CB status error

Refer to the release manual for the solution of the errors signalled.

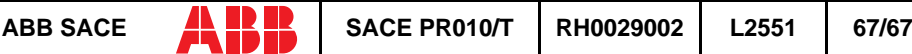